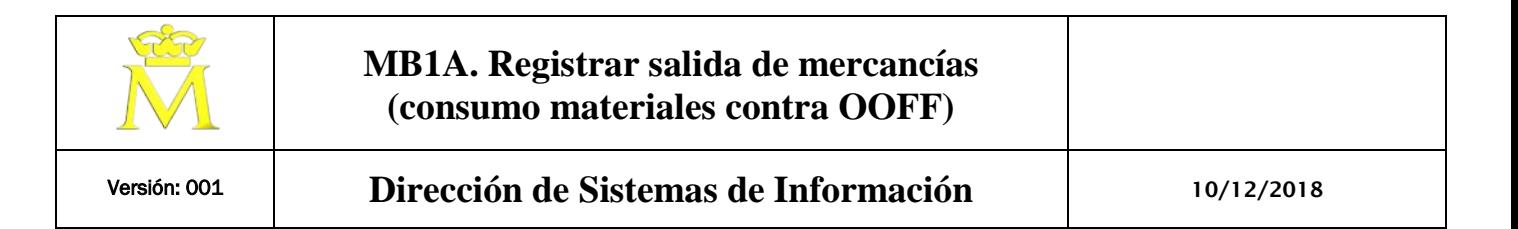

### **Acción:**

للمرارا

1. Registrar una salida de mercancía desde almacén contra orden de fabricación (consumo de materiales contra orden de fabricación).

### **Descripción de pantallas.**

**1.1. ACCESO A TRANSACCIÓN POR:**

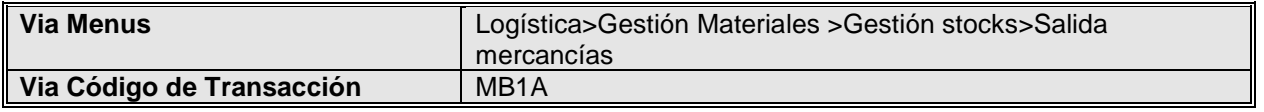

**1.2. EN PANTALLA "ENTRAR SALIDA DE MERCANCÍAS: ACCESO", INGRESE INFORMACIÓN COMO SE ESPECIFICA EN LA TABLA SIGUIENTE:**

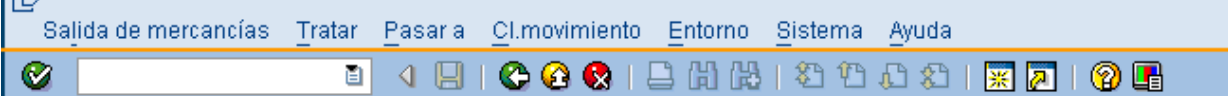

# Registrar salida de mercancías: Acceso

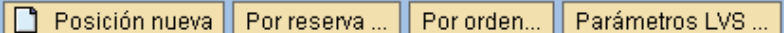

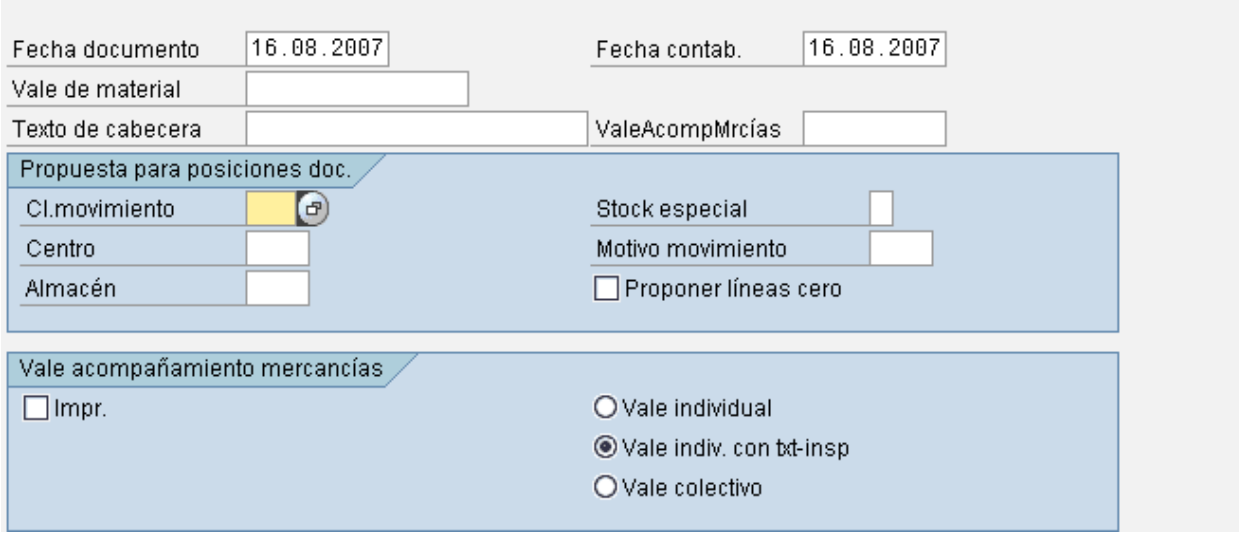

Según el tipo de movimiento que se ha indicado en la pantalla de inicial se accede a unas pantallas o a otras, de modo que con la misma transacción podemos realizar diferentes tipos de salidas de materiales desde el almacén.

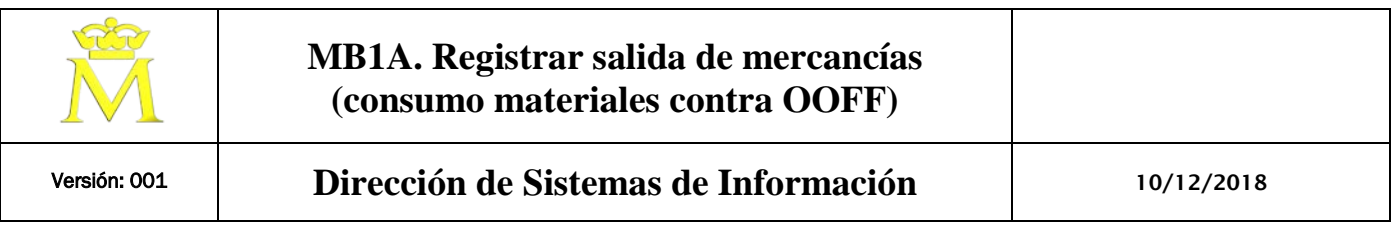

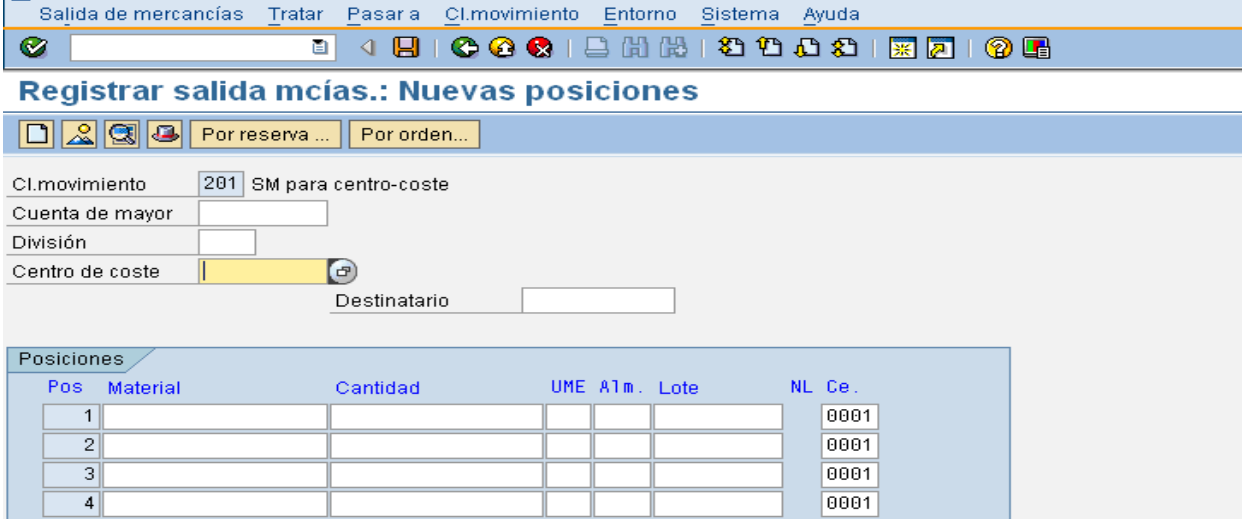

En este ejemplo hemos utilizado el mov. 201, pero nosotros nos centraremos en los consumos de mercancías (mov. 261/262).

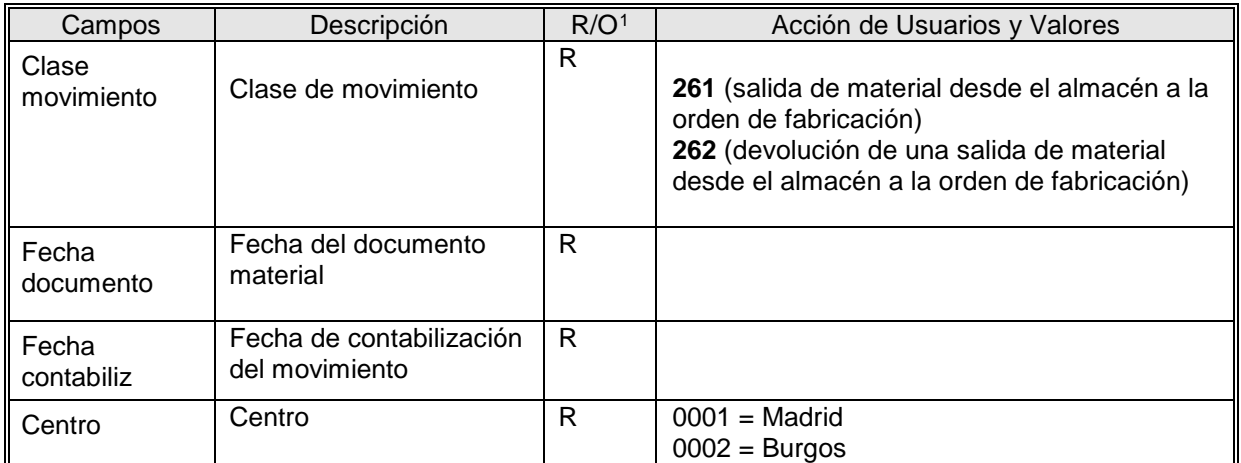

Presionando **Enter**, se accede al resumen de las posiciones.

En este entorno, la inserción de datos corresponde a los materiales planificados (referenciados en la lista de material) o no planificados.

Pero **atención**, porque los movimientos especificados después de pulsar **Enter** no disminuyen las reservas del material consumido en el almacén. Tanto si son como si no, materiales planificados.

-

l ra

<span id="page-1-0"></span><sup>&</sup>lt;sup>1</sup> R: Campo Requerido (obligatorio) O. Campo Opcional (Informativo)

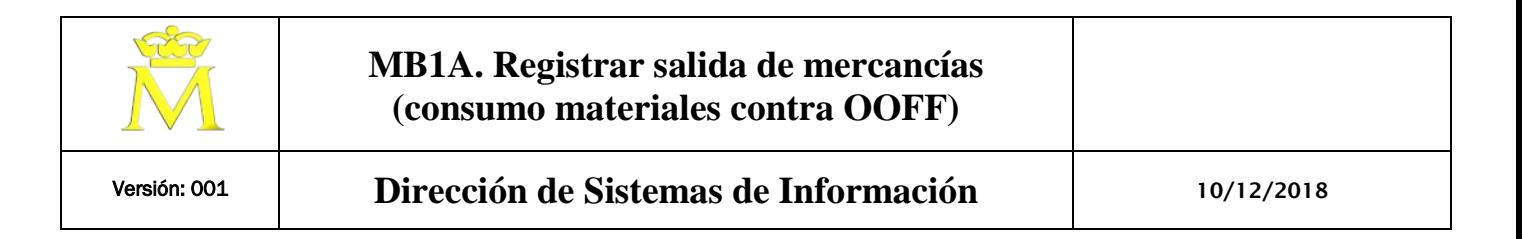

### **2.2. CONSUMO DE MATERIAL CONTRA ORDEN DE FABRICACIÓN. MOV. 261**

En la siguiente pantalla:

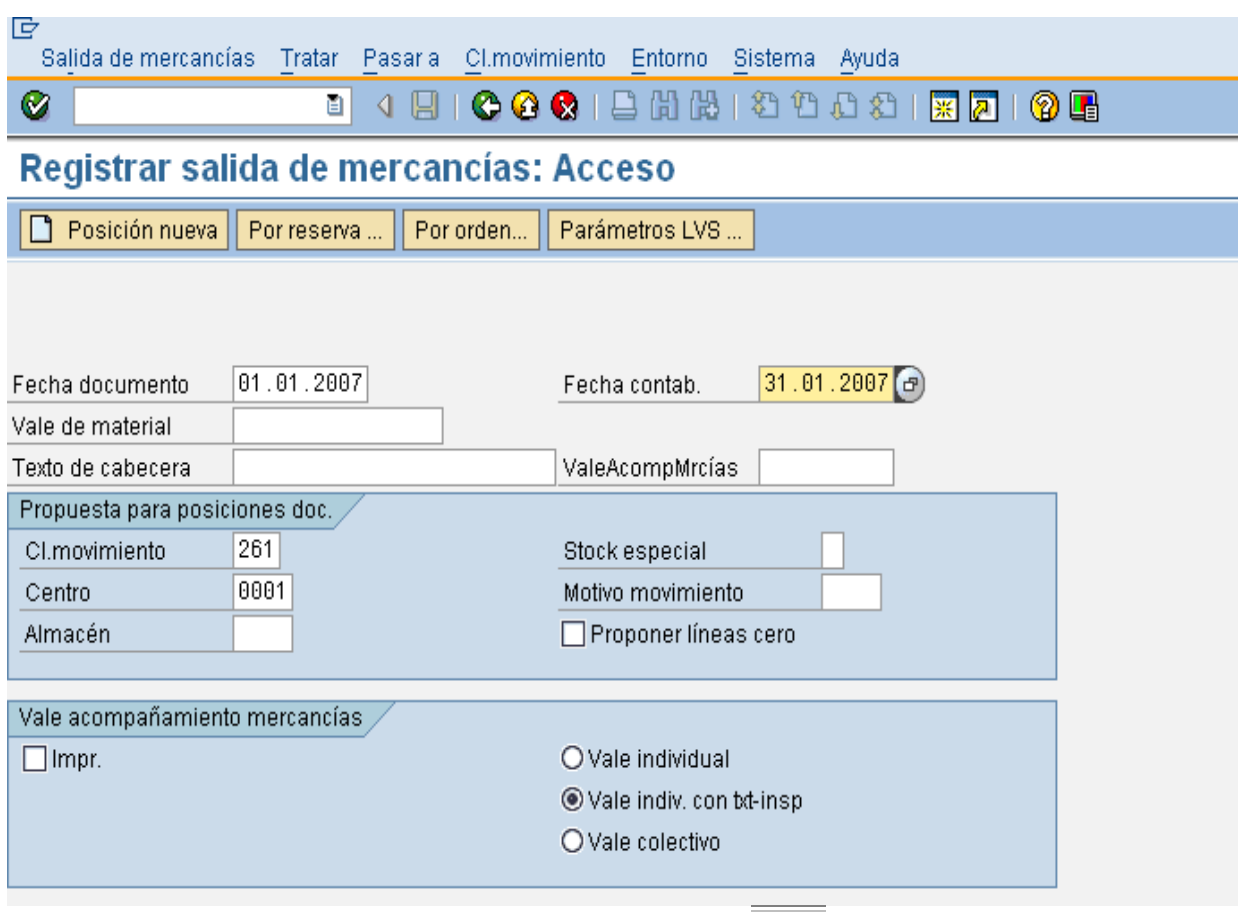

Para hacer consumos no planificados hay que pulsar el botón **constante de la botón Posición nueva** los

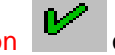

consumos no planificados son aquellos que se realizan de materiales que no estan dados de alta en la lista de material del producto en fabricación.

Pulsar **Intro** e indicar el número de orden para hacer un consumo de un material no planificado en la lista de materiales contra orden.

**Los materiales que estén asignados en la lista de materiales se consideran planificados y aquí se pueden consumir estos componentes sin disminuir la cantidad reservada, pero este procedimiento no es adecuado.**

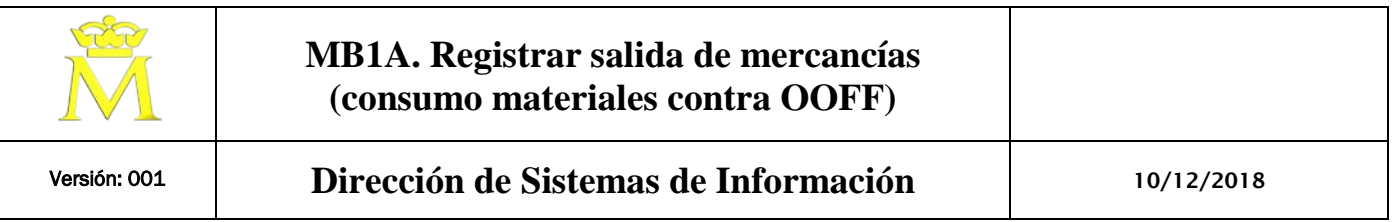

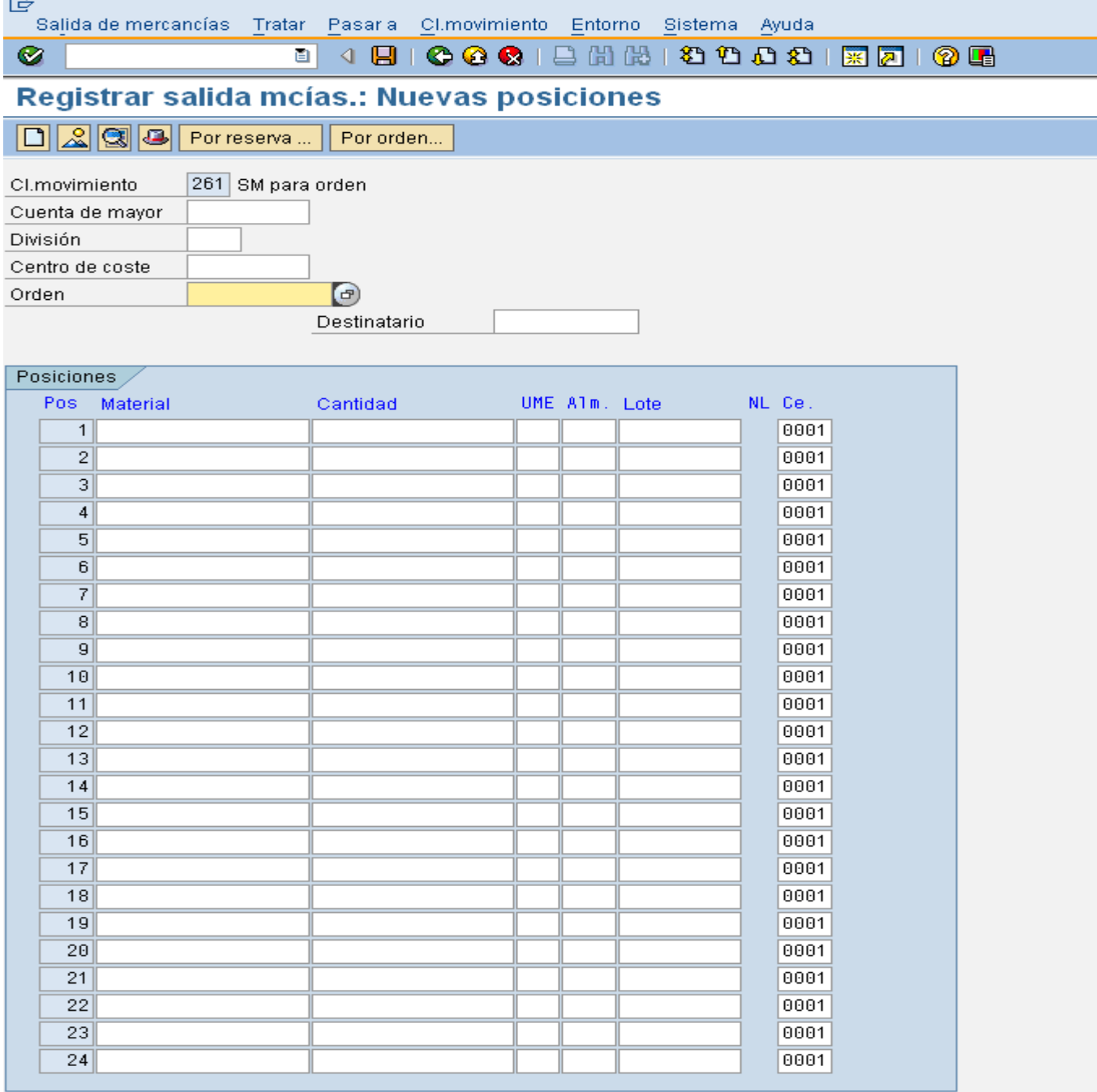

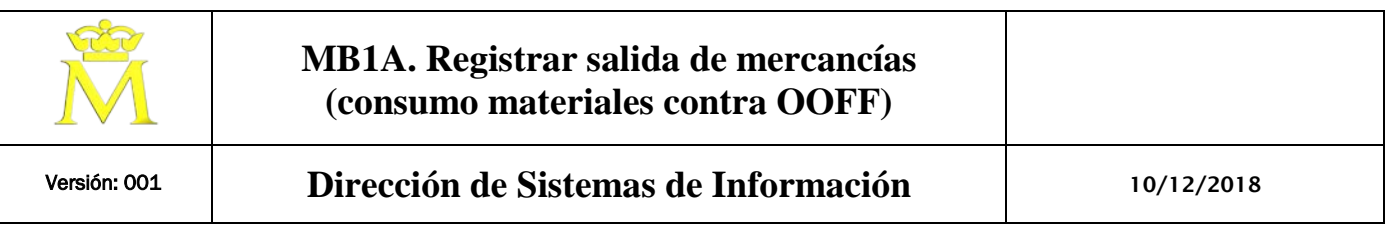

Para hacer consumos contra materiales planificados hay que pulsar los botones **Por reserva** o **Por orden (este modo de consumo descuenta las cantidades consumidas, de la cantidad reservada en almacén para dicho material).**

Pulsando el botón **Por reserva** se abre una ventana emergente para hacer el consumo con referencia a un número de reserva (cada orden de fabricación tiene asignada su número de reserva, y sólo uno).

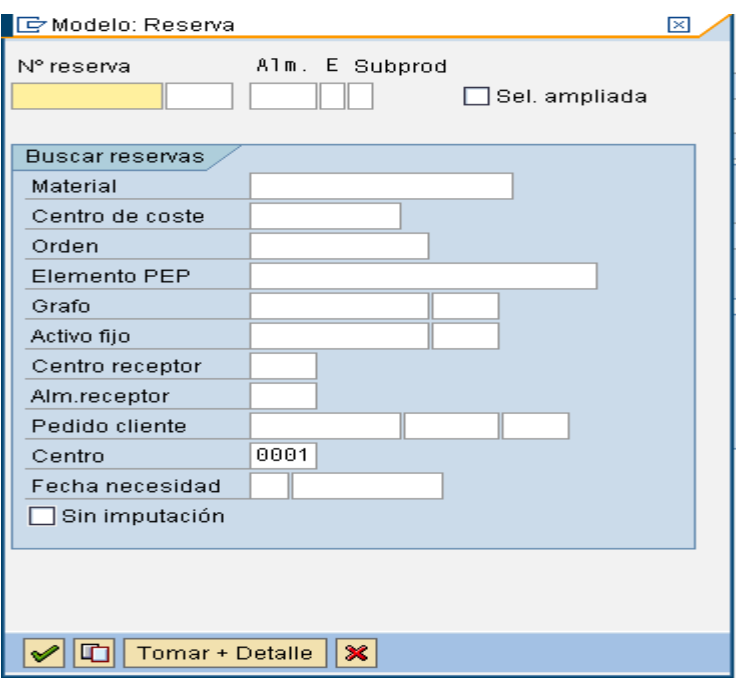

Pulsando el botón **Por orden** se abre una ventana emergente para hacer el consumo con referencia a un número de orden.

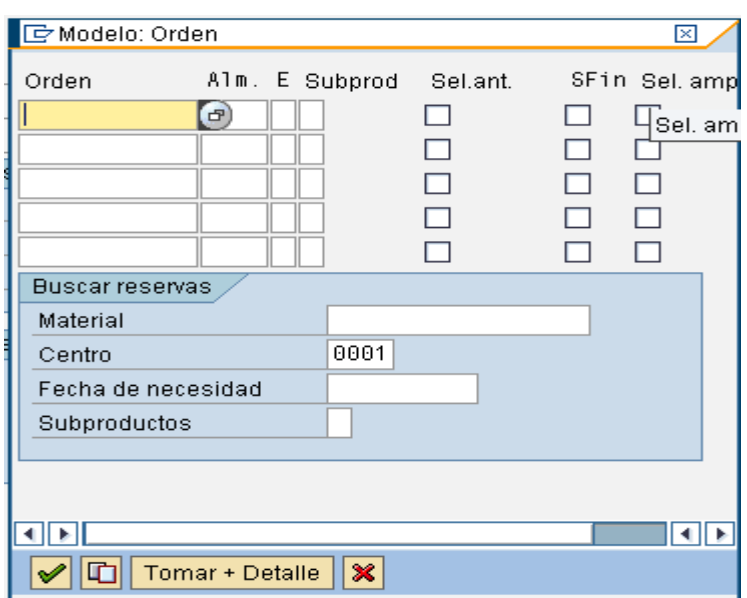

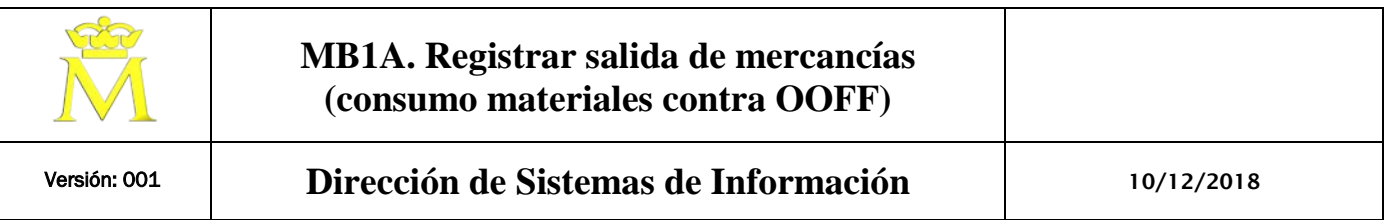

Estas dos opciones se actualizan la cantidad tomada en el componente y disminuyen la cantidad reservada.

Sólo se deberían consumir componentes planificados por orden o por reserva. Los componentes con toma retroactiva no se pueden consumir como planificados. Consumiéndose automáticamente al realizar la captura de partes de trabajo según cantidad buena y mala notificada.

### **2.2. CONSUMO DE MATERIAL CONTRA ORDEN DE FABRICACIÓN. (ANULACIÓN) MOV. 262**

Las anulaciones de mov. de consumos deberían hacerse por referencia, aunque pueden realizarse sin ésta.

Cuando se anula por referencia podemos referirnos a la orden, reserva o número de documento de material.

Para la anulación sin referencia seguimos los mismos pasos que para el consumos de materiales no planificados, pero en la clase de mov. espeficica introducimos el valor 262.

Para la anulación por referencia sigue los siguientes pasos. Navegando por los menús >"**Salida de mercacias**"> "**Anular con referencia**" > "**Por orden**"/ "**Por reserva**" llegamos a la anulación de consumos planificados

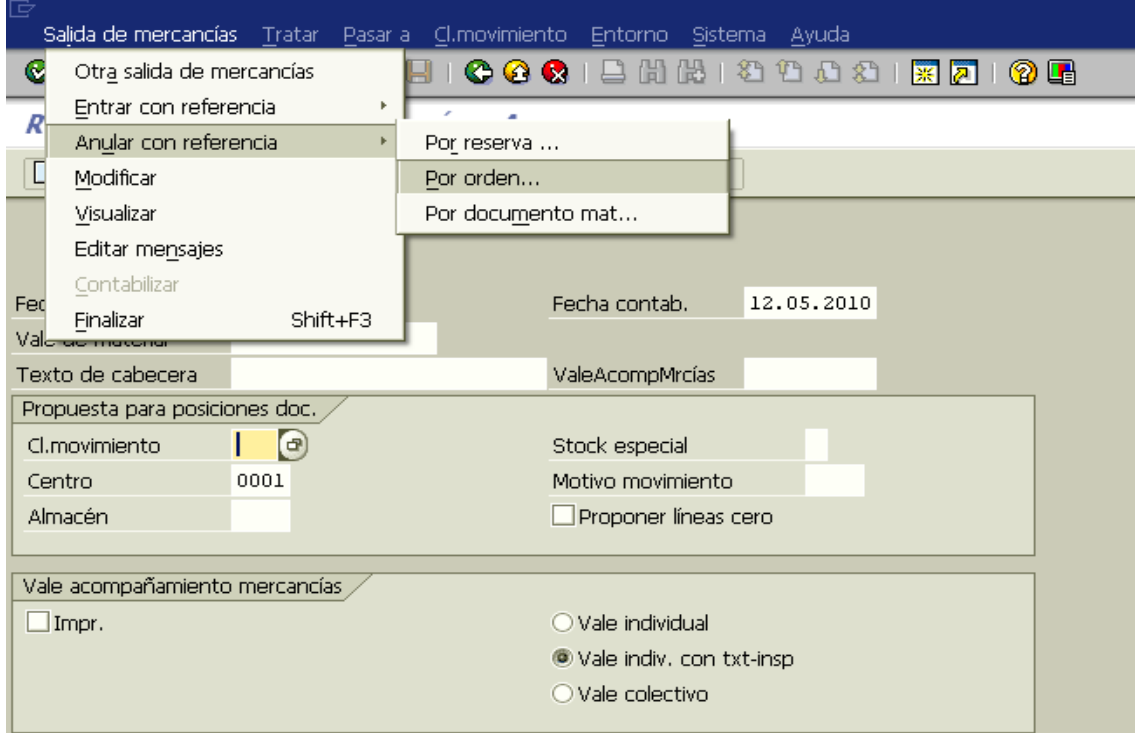

Para hacer anulaciones de consumos planificados por número de documento sigue por los menús >"**Salida de mercacias**"> "**Anular con referencia" >"Por documento mat"**. En la ventana emergente introducir el número de documento de material que queremos anular.

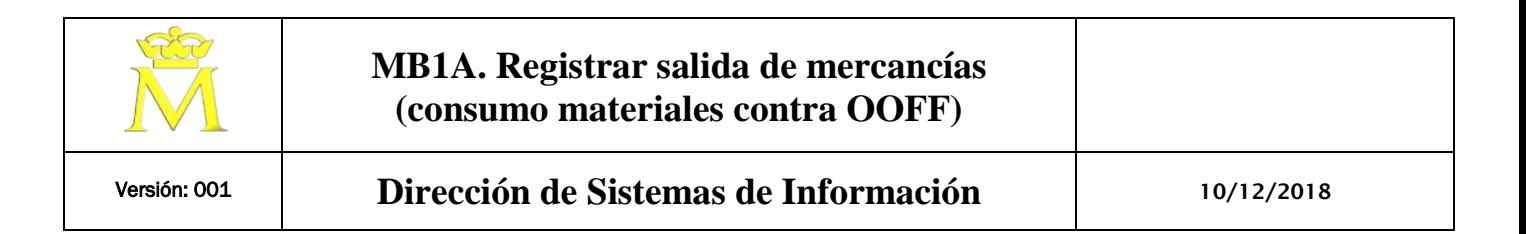

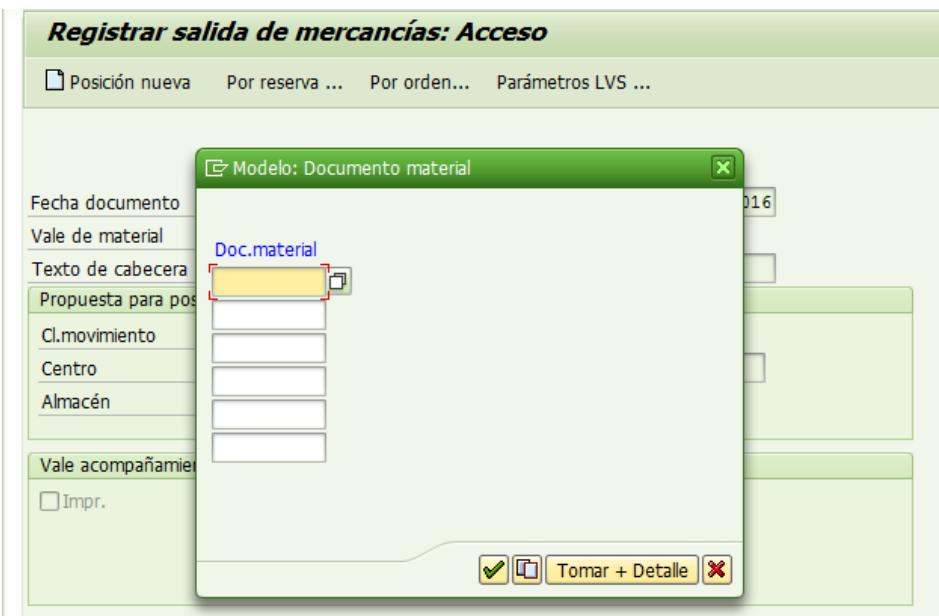

Continuando con la anulación de consumos planificados, en la siguiente pantalla, introduciendo el código de la orden (o el de la reserva si hemos entrado "Por reserva" ).

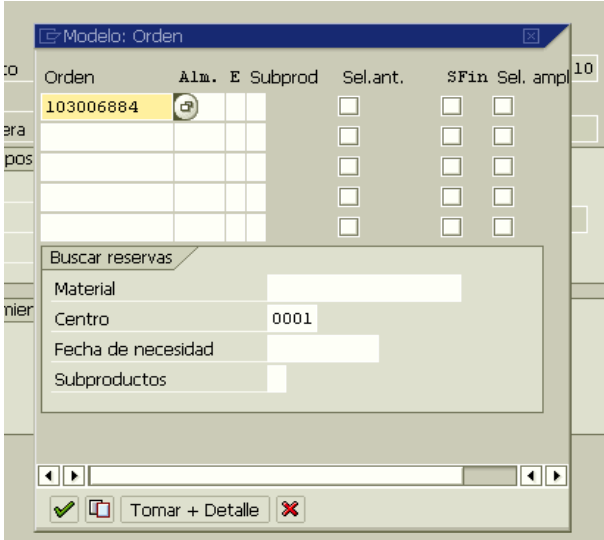

Pulsando intro o el botón de validar se entra en la pantalla resumen de posiciones de documento, donde podrán cambiarse las cantidades propuestas.

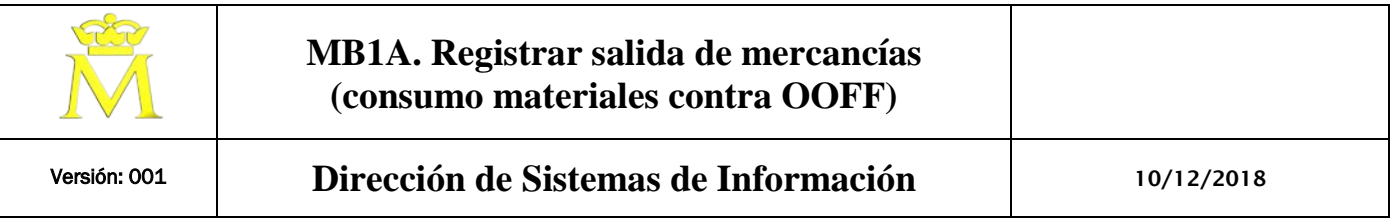

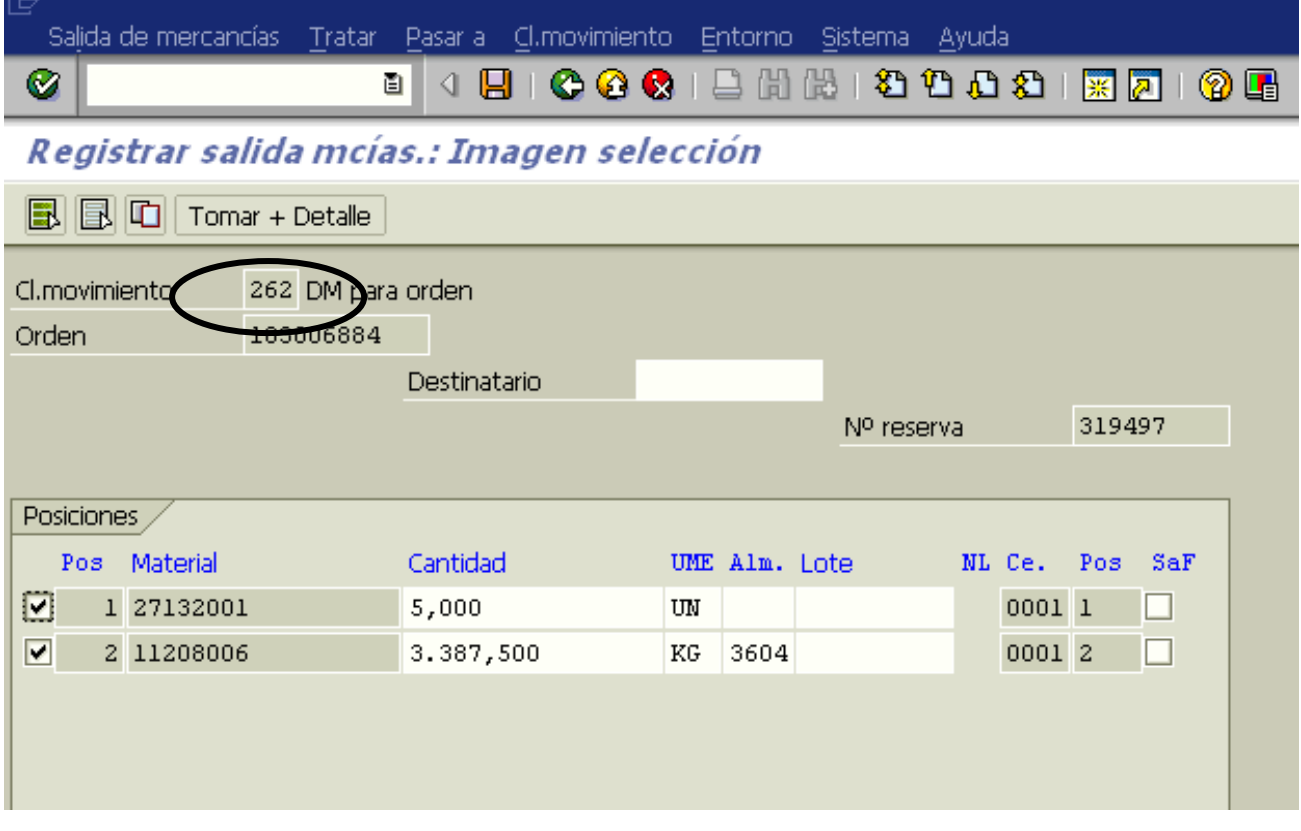

Si queremos entrar en la pantalla de detalle de posición de documento en la pantalla:

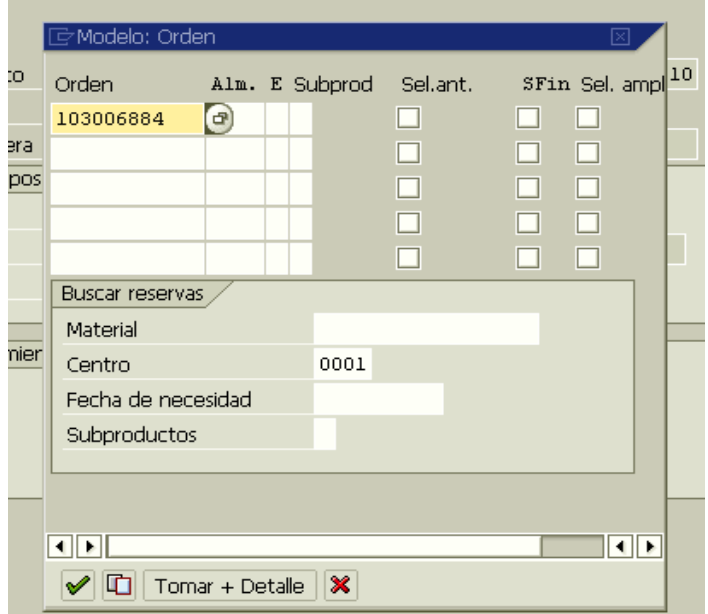

Debemos Pulsar el botón "Tomar + Detalle".

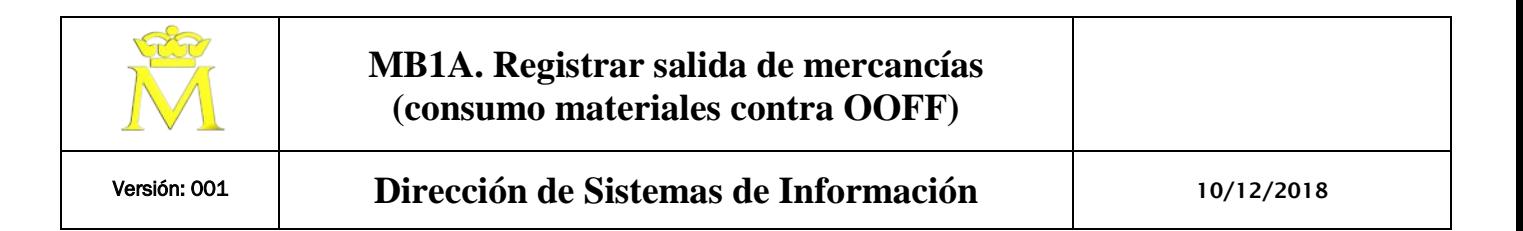

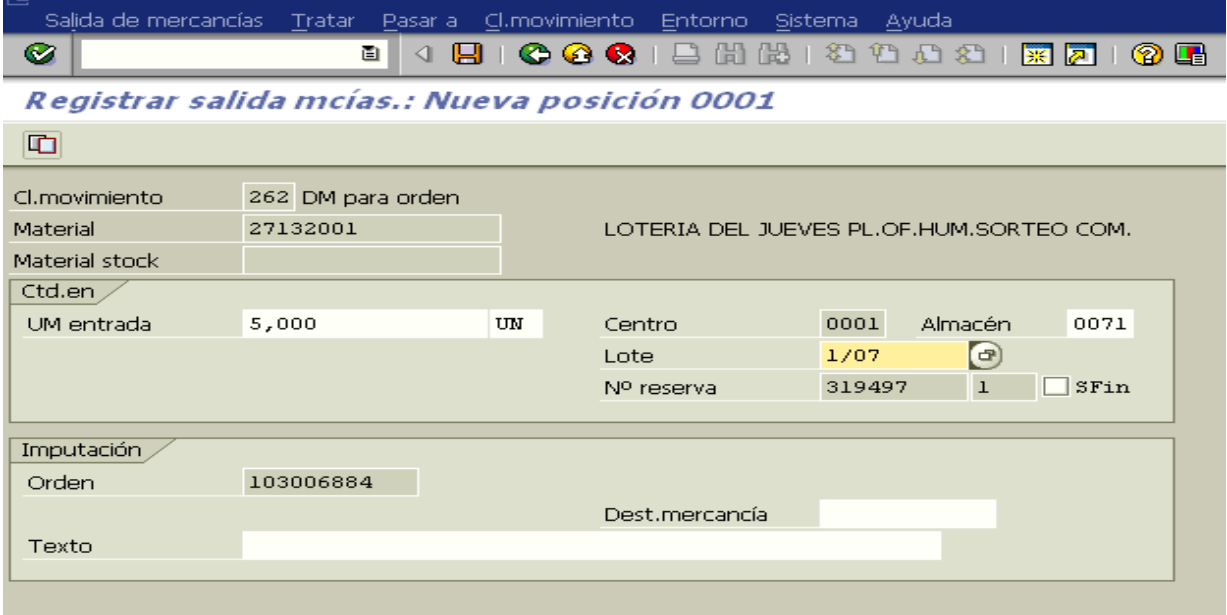

Tras completar todos los campos obligatorios, podemos pulsar intro y saltar a la siguiente posición. Las cantidades propuestas, pueden ser modificadas por el usuario según necesidades. Tras validar las pantallas se presenta el resumen de posiciones y podemos grabar, computando el documento de movimiento de mercancías correspondiente.

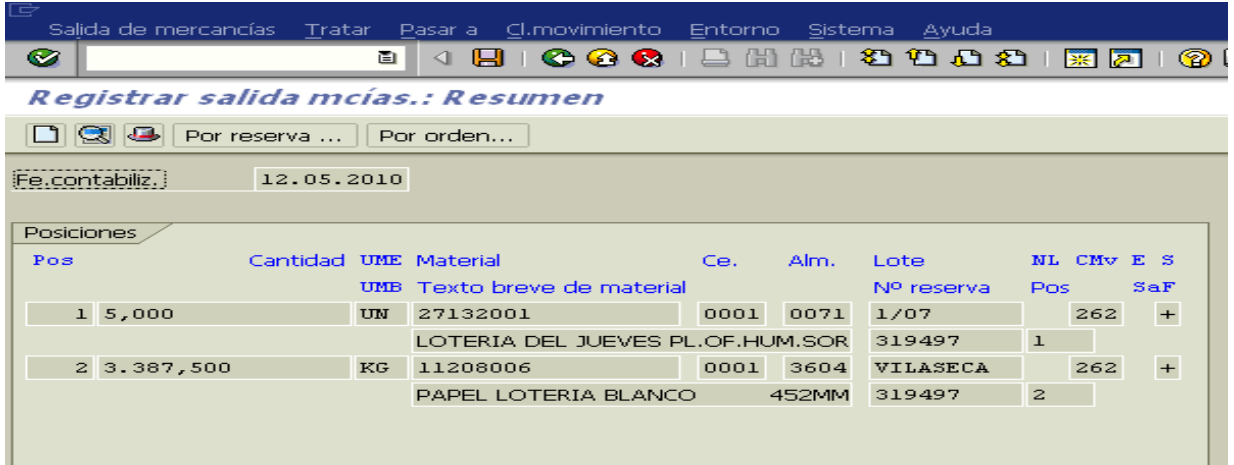

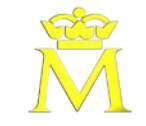

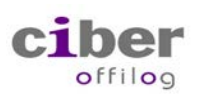

### Acción:

1. Registrar una salida de mercancía.

# Descripción de pantallas.

**1.1. ACCESO A TRANSACCIÓN POR:**

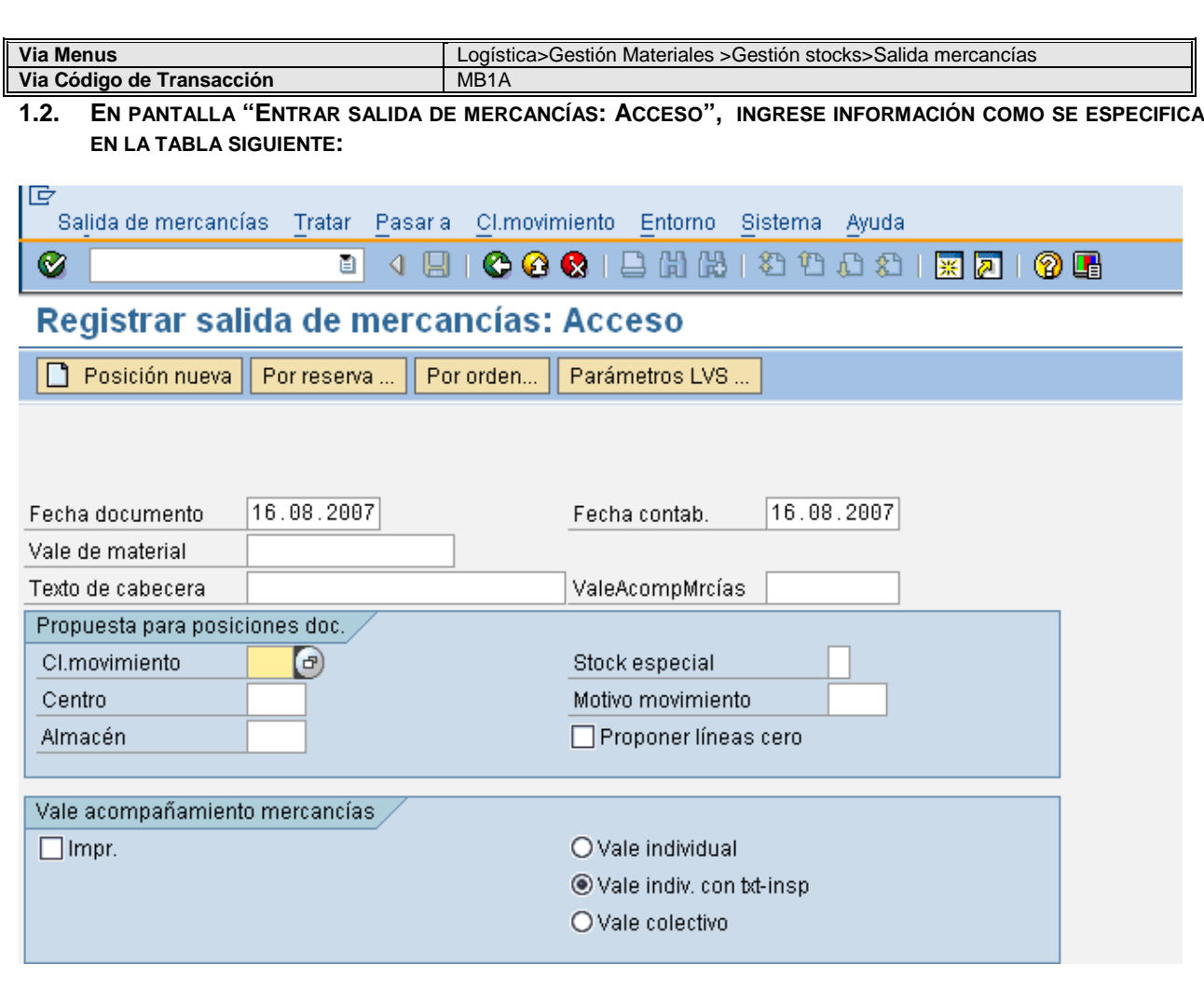

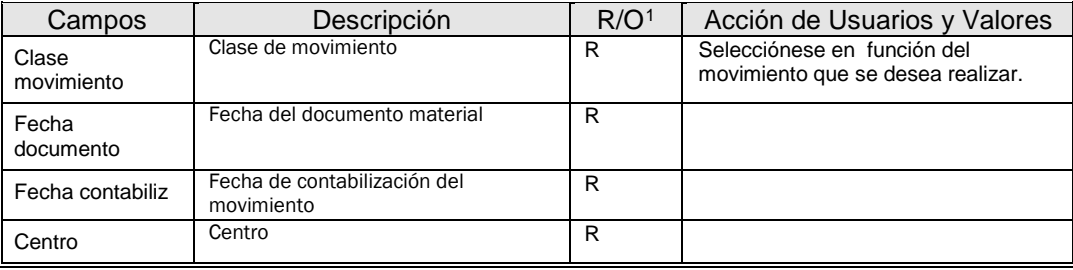

<span id="page-9-0"></span><sup>1</sup> R: Campo Requerido (obligatorio) O. Campo Opcional (Informativo)

-

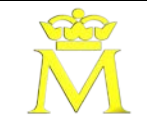

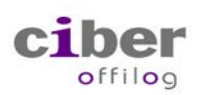

Presionando Enter, se accede al resumen de las posiciones

### **2.1. SALIDA DE MERCANCÍA PARA CENTRO DE COSTE. MOV. 201.**

Según el tipo de movimiento que se ha indicado en la pantalla de inicial se accede a unas pantallas o a otras<br>|E

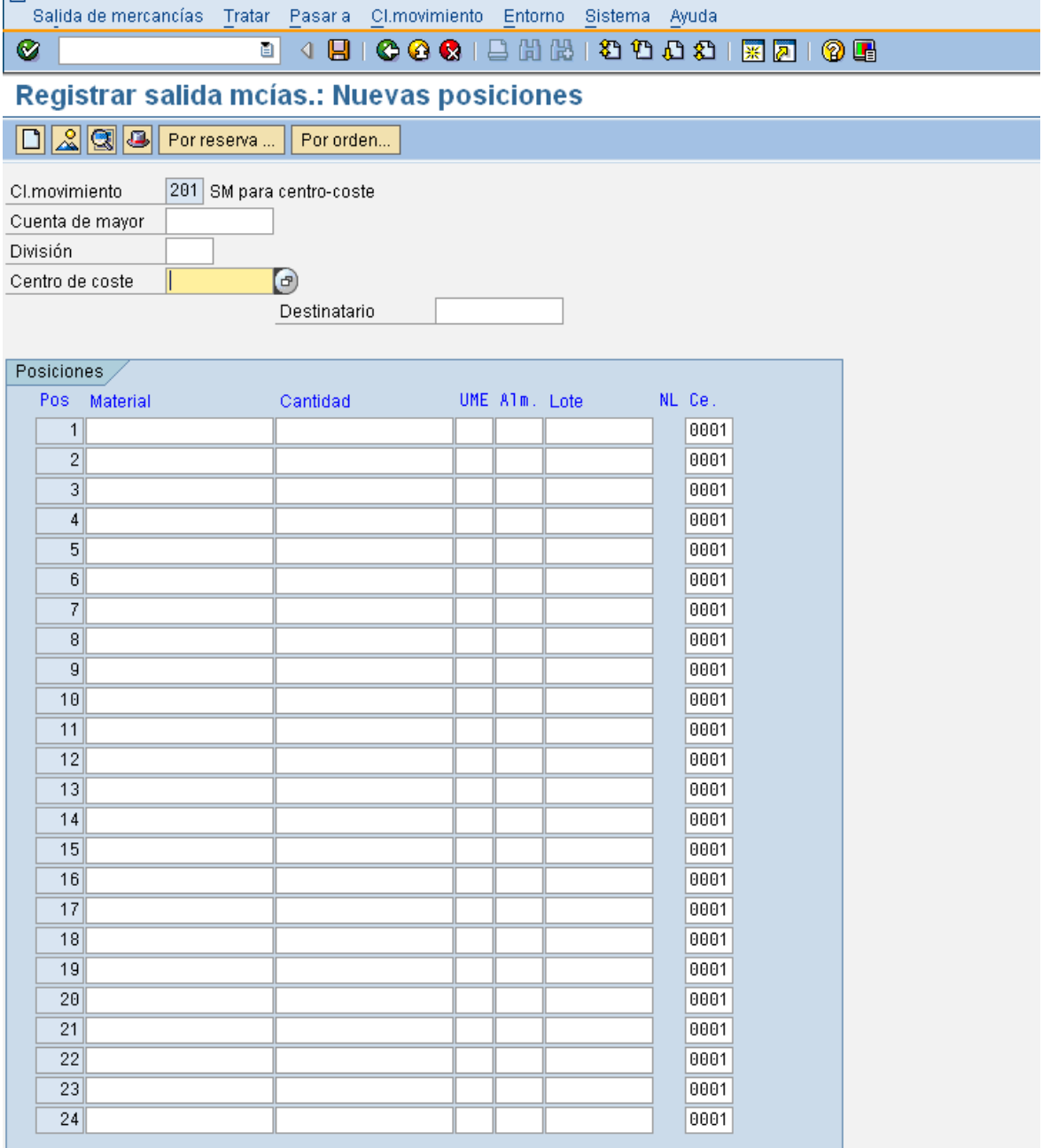

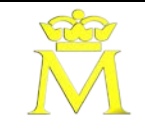

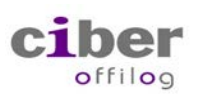

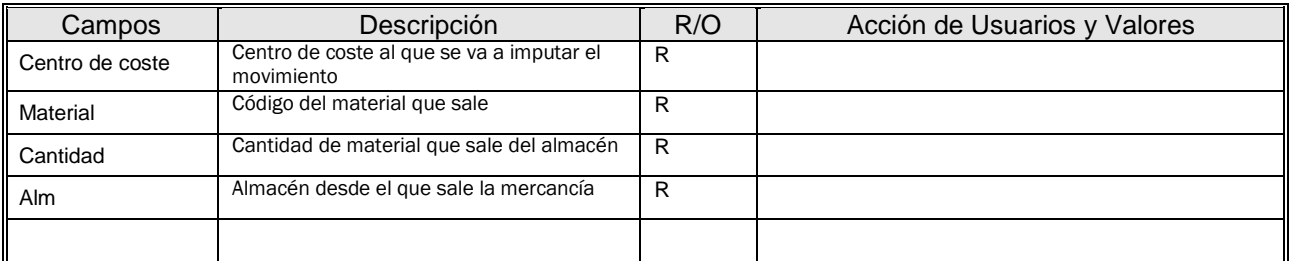

Una vez que están introducidos todos los datos pulsamos enter para validarlos. Para contabilizar el documento pulsamos el botón de grabar.

### **2.2. CONSUMO DE MATERIAL CONTRA ORDEN DE FABRICACIÓN. MOV. 261**

En la siguiente pantalla:

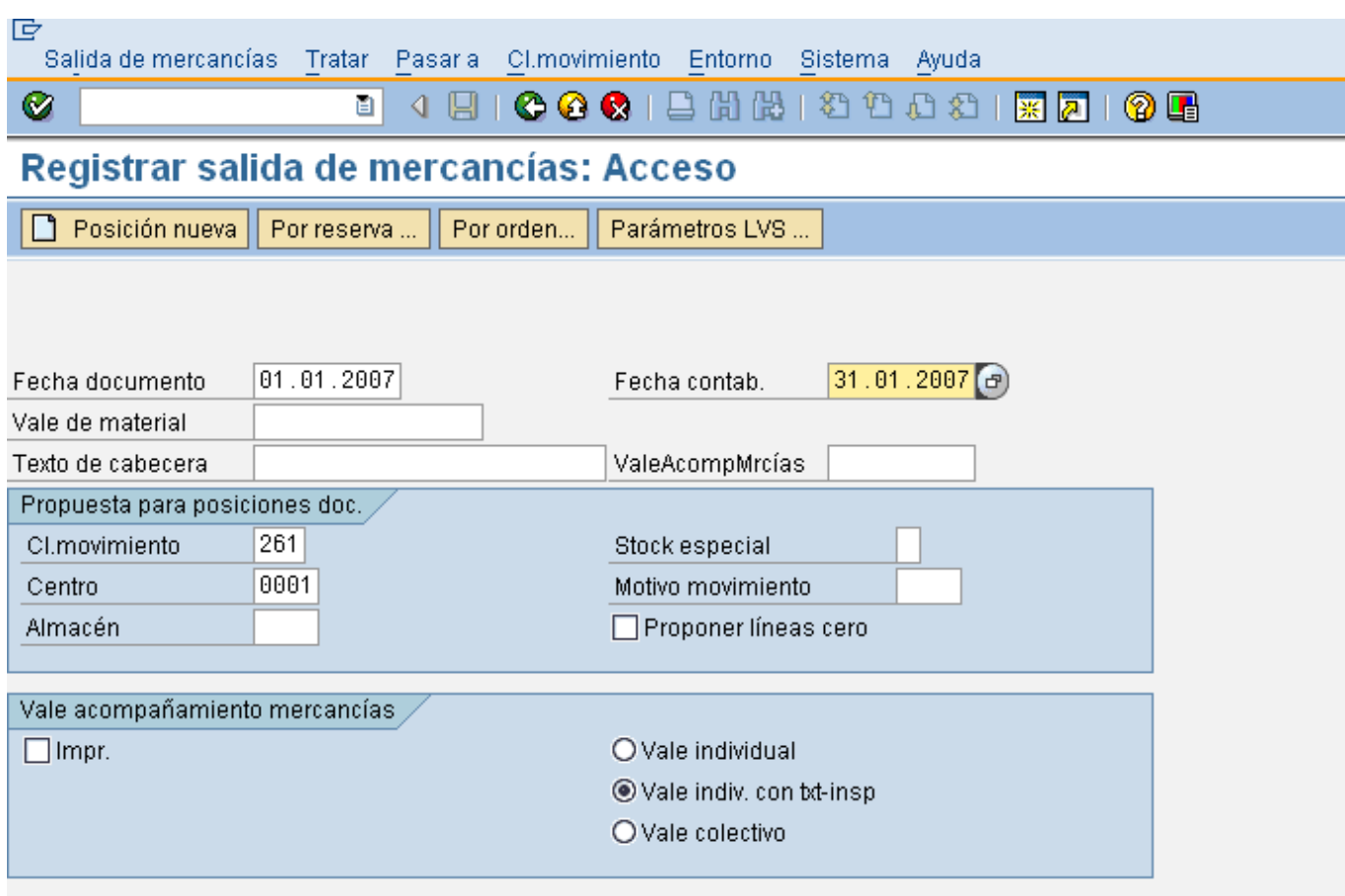

Para hacer consumos planificados (contra reserva) hay que pulsar los botones Por reserva.. o Por orden...

Para hacer consumos no planificados hay que pulsar el botón

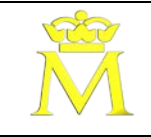

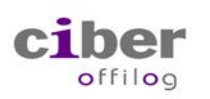

Pulsando el botón Por reserva... para hacer el consumo con referencia a un número de reserva:

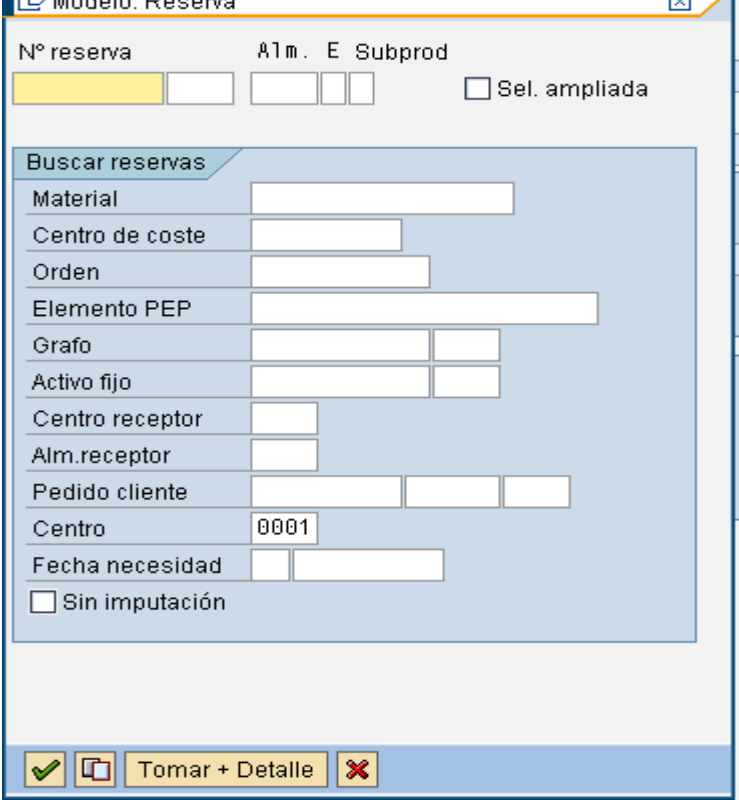

Pulsando el botón Por orden... para hacer el consumo con referencia a un número de orden.

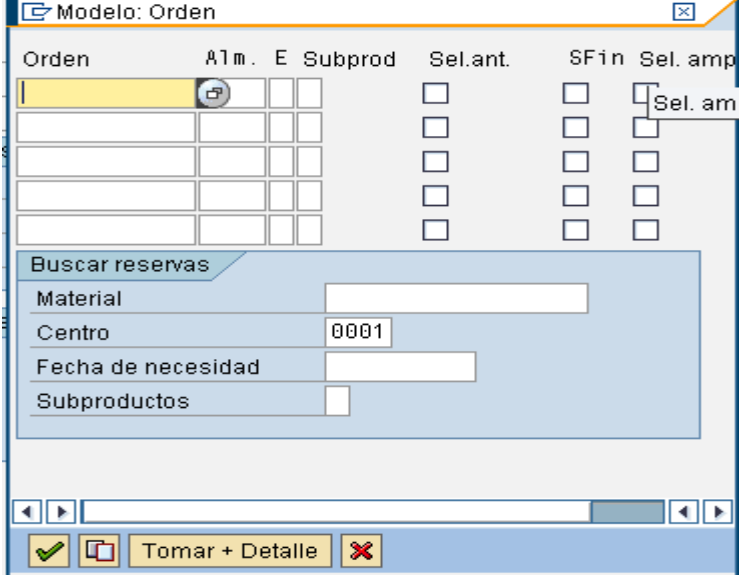

Estas dos opciones actualizan la cantidad tomada en el componente y disminuyen la cantidad reservada. Sólo se pueden consumir componentes planificados en la orden. Los componentes con toma retroactiva no se pueden consumir como planificados.

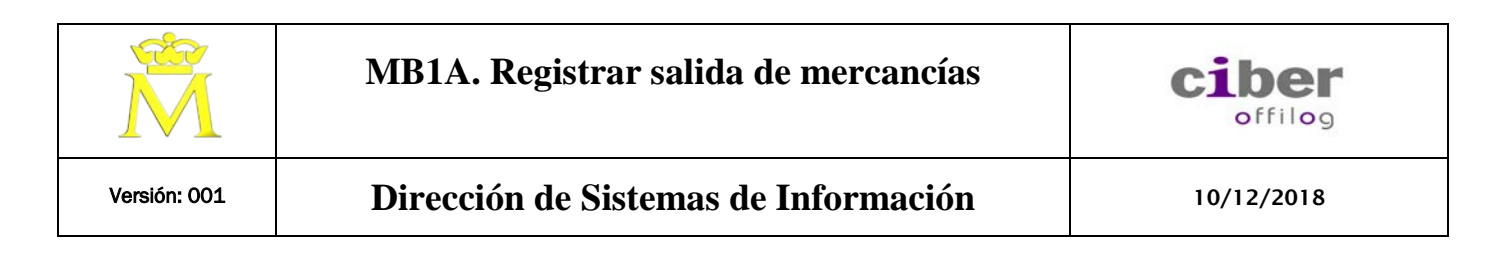

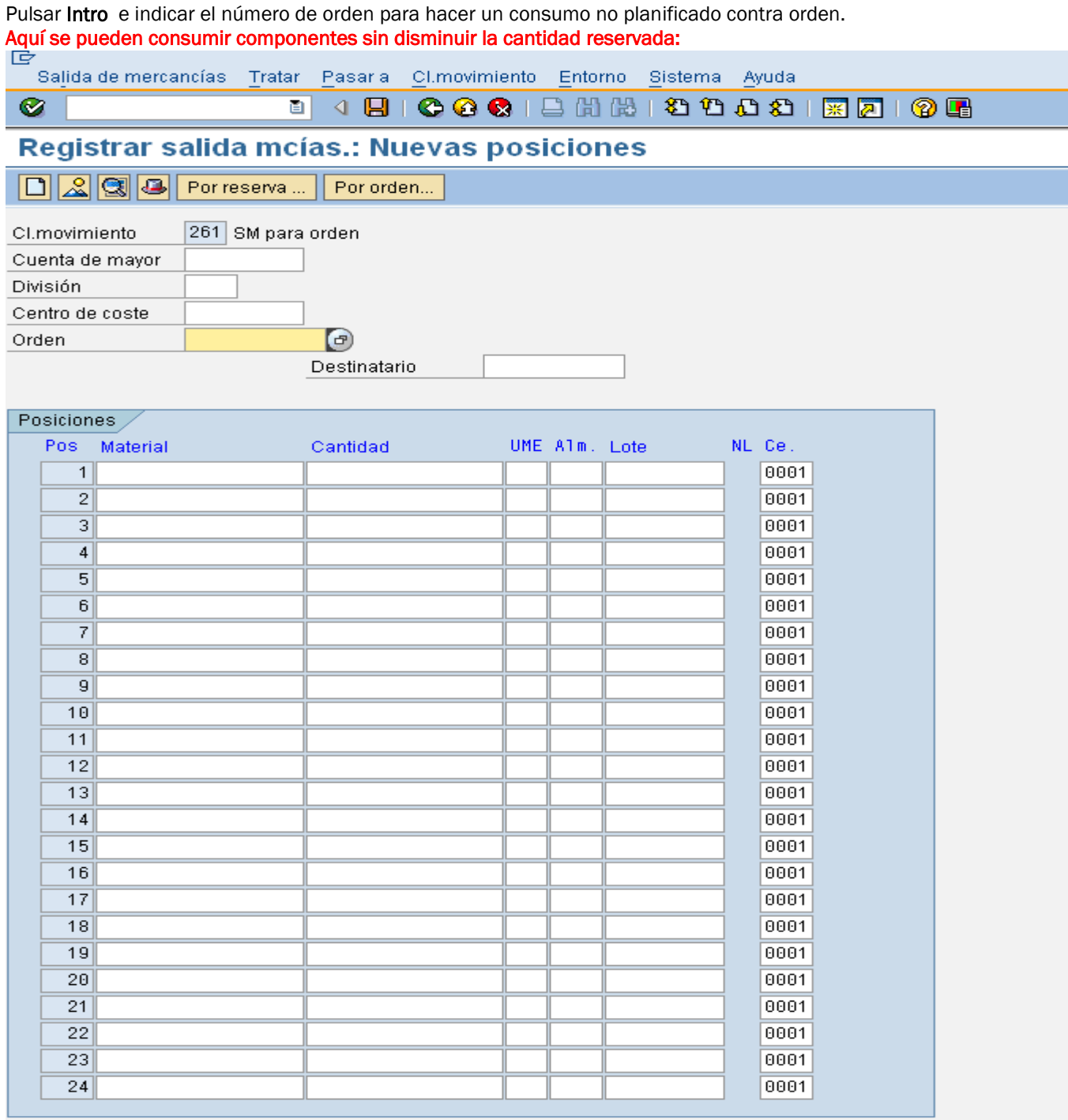

### **2.3. CONSUMO DE ALMACÉN PARA PEDIDO DE CLIENTE. MOV. 231**

En la siguiente pantalla:

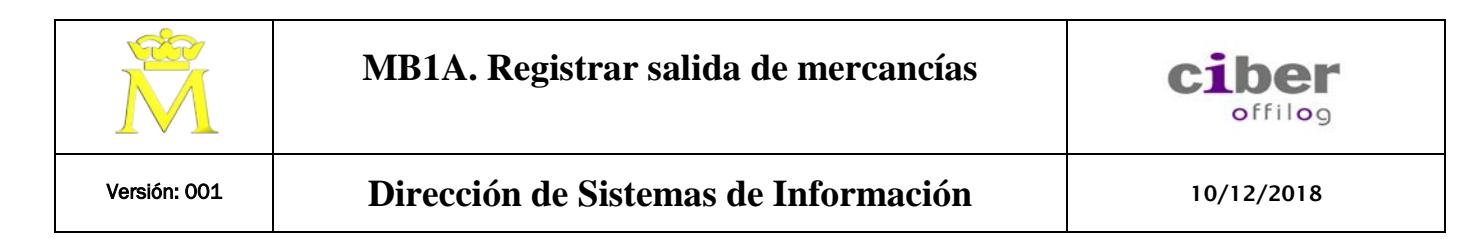

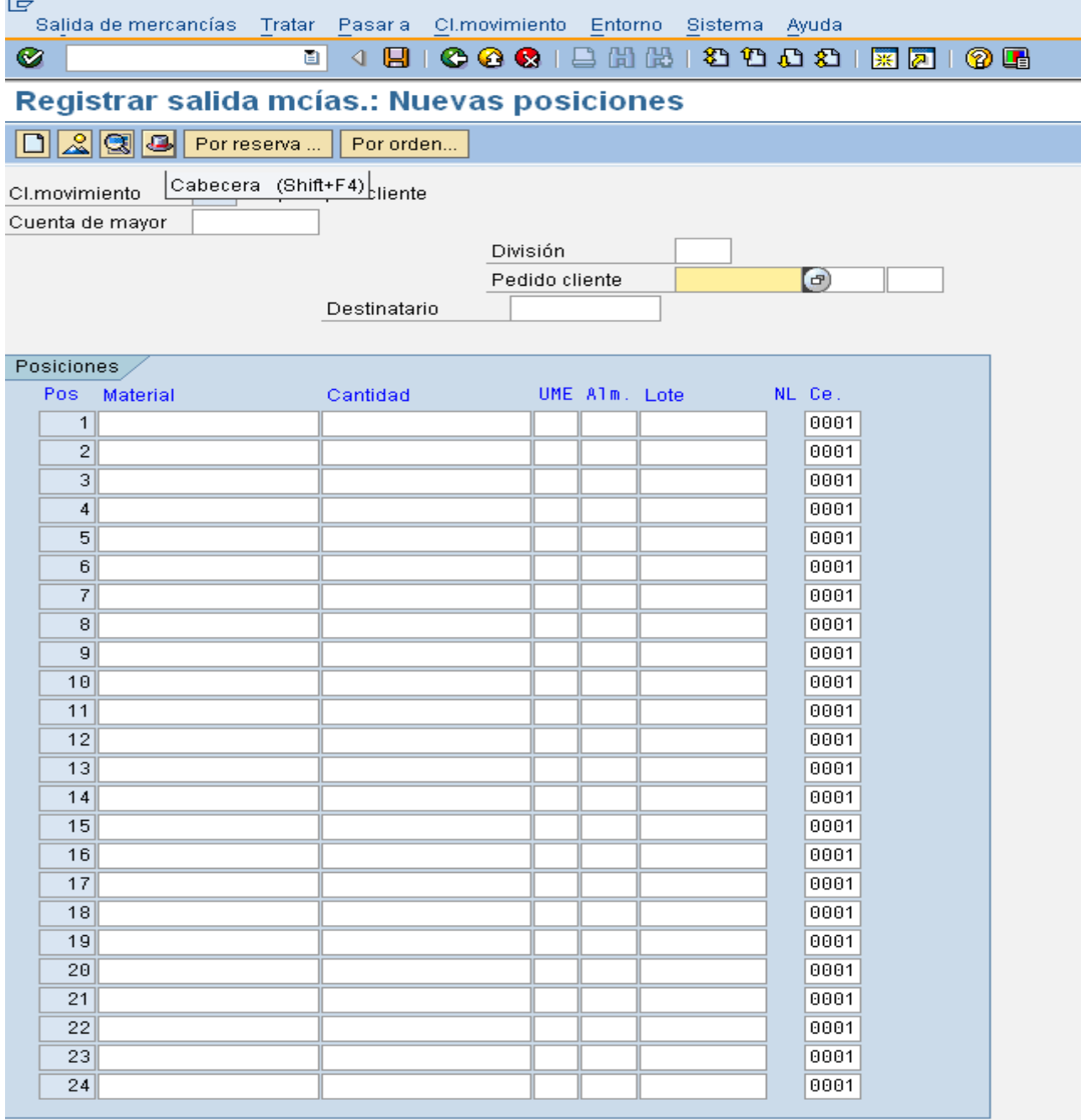

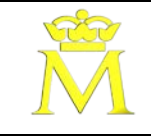

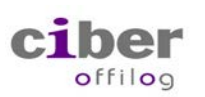

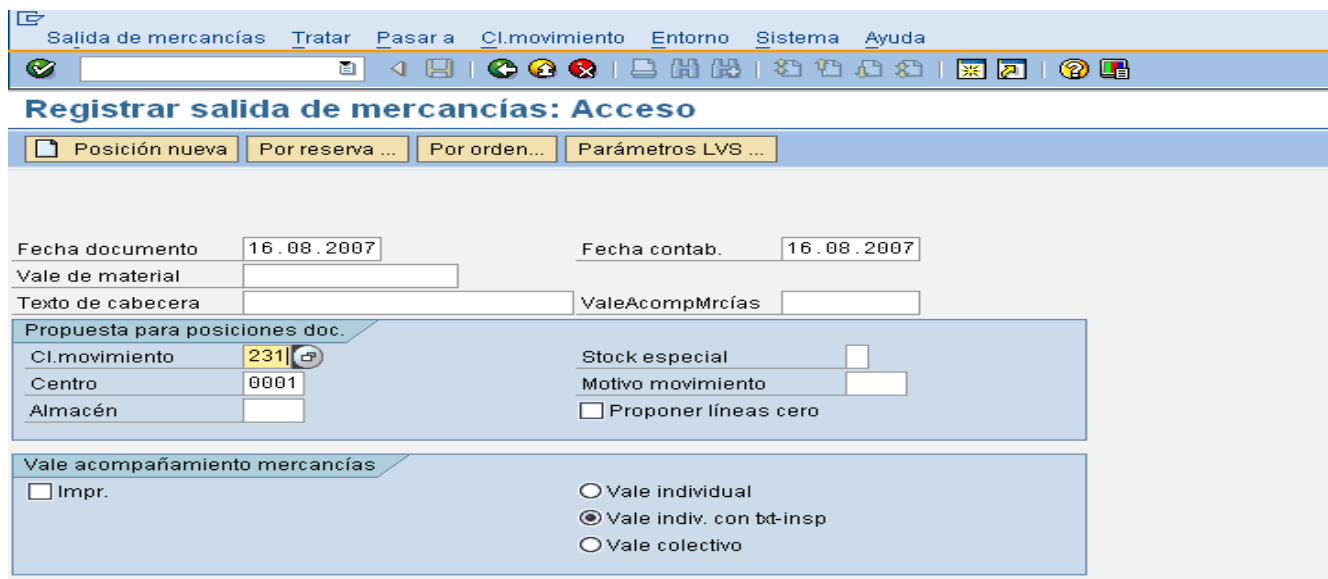

Se pueden realizar:

1º. consumos planificados

2º. consumos no planificados.

### **1.Consumos planificados**

Para hacer consumos planificados hay que pulsar los botones Por reserva..

Para hacer consumos no planificados hay que pulsar el botón .

Pulsando el botón Por reserva... para hacer el consumo con referencia a un número de reserva o bien introducir el numero de pedido de cliente en el campo pedido cliente (en el campo contiguo insertar posición).

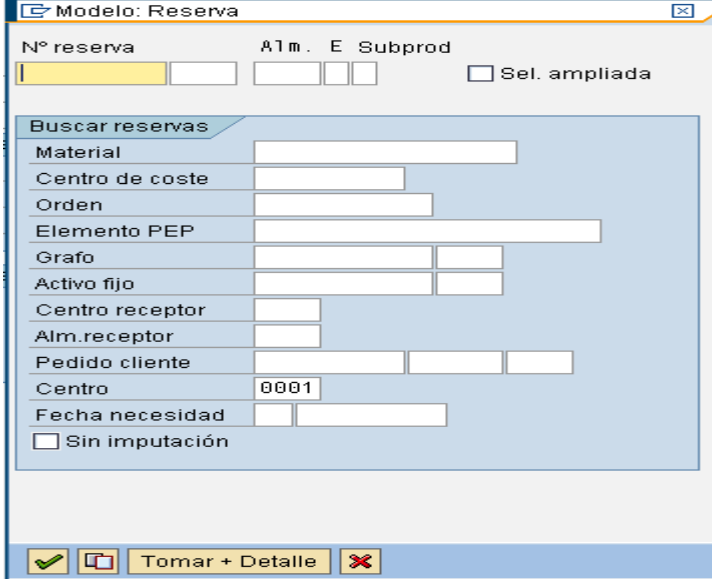

Esta opción actualiza la cantidad tomada en el componente y disminuye la cantidad reservada.

### **2. consumos no planificados**

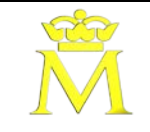

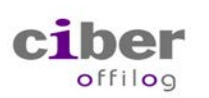

### Se pueden realizar consumos contra pedido de cliente sin reserva del siguiente modo: 1º. Ejecutar la transacción MB1A

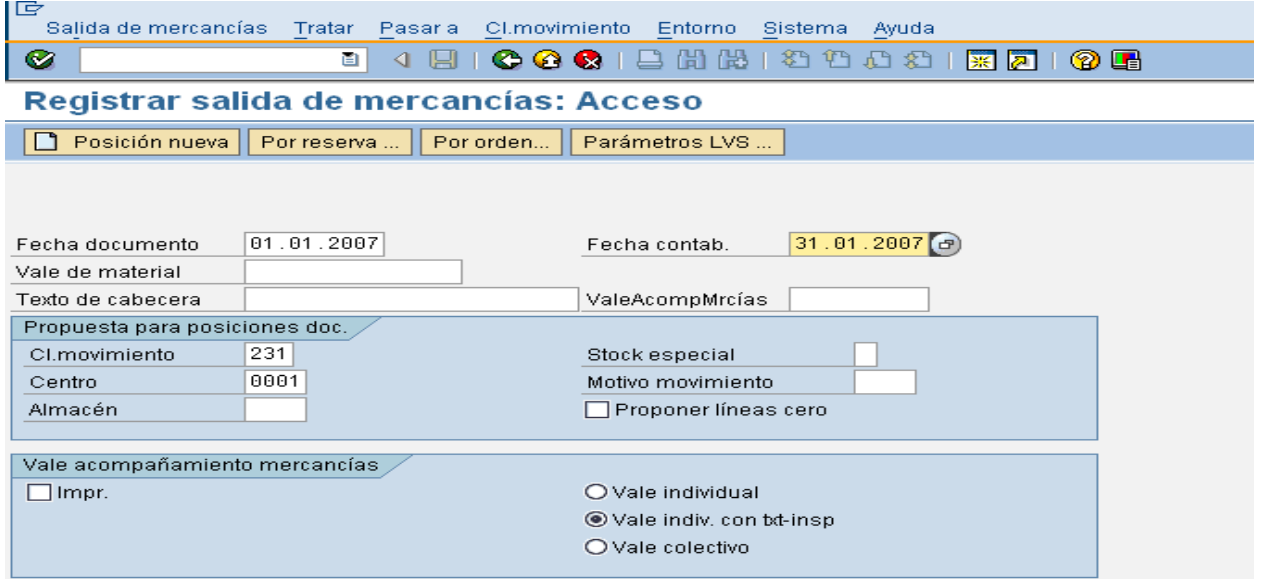

Pulsar Intro e indicar el número de pedido cliente y posición para hacer un consumo no planificado contra pedido.

Aquí se pueden consumir componentes sin disminuir la cantidad reservada:

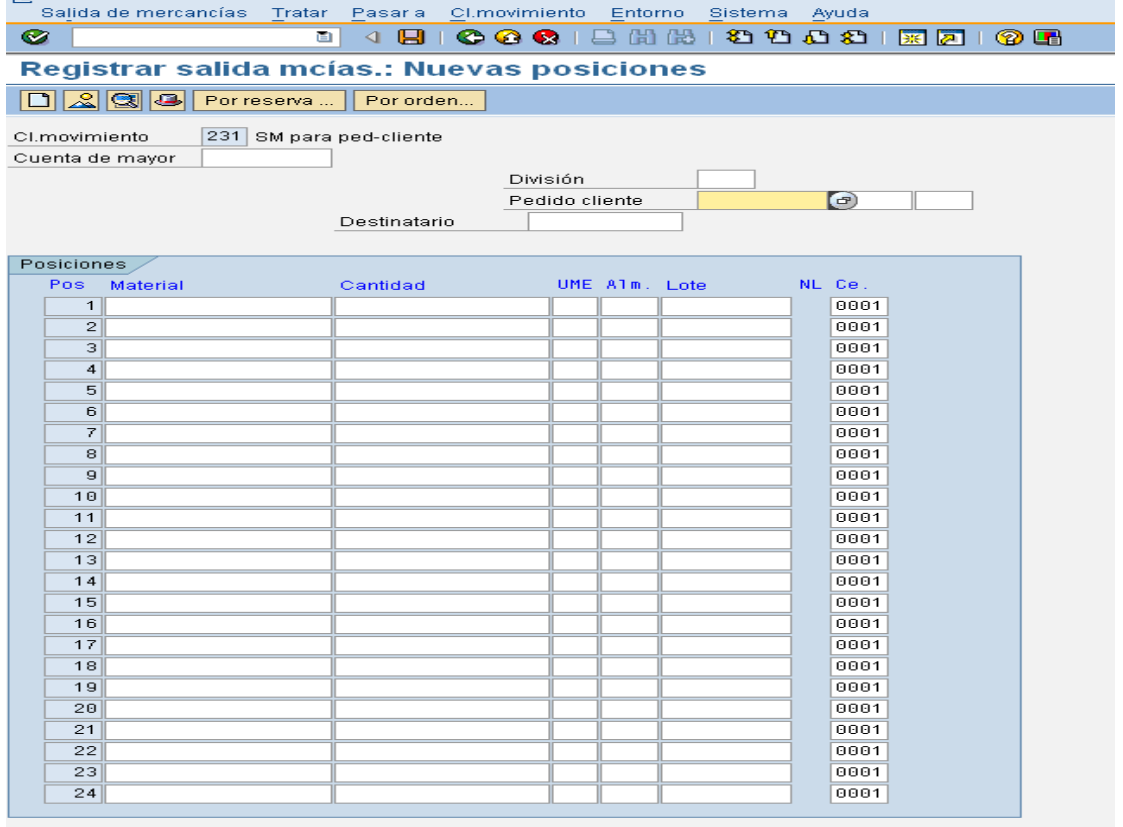

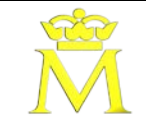

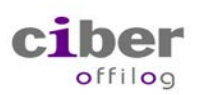

### **2.4. Inutilización del material. Movim. 551**.

La pantalla a la que se accede con este movimiento es la siguiente:

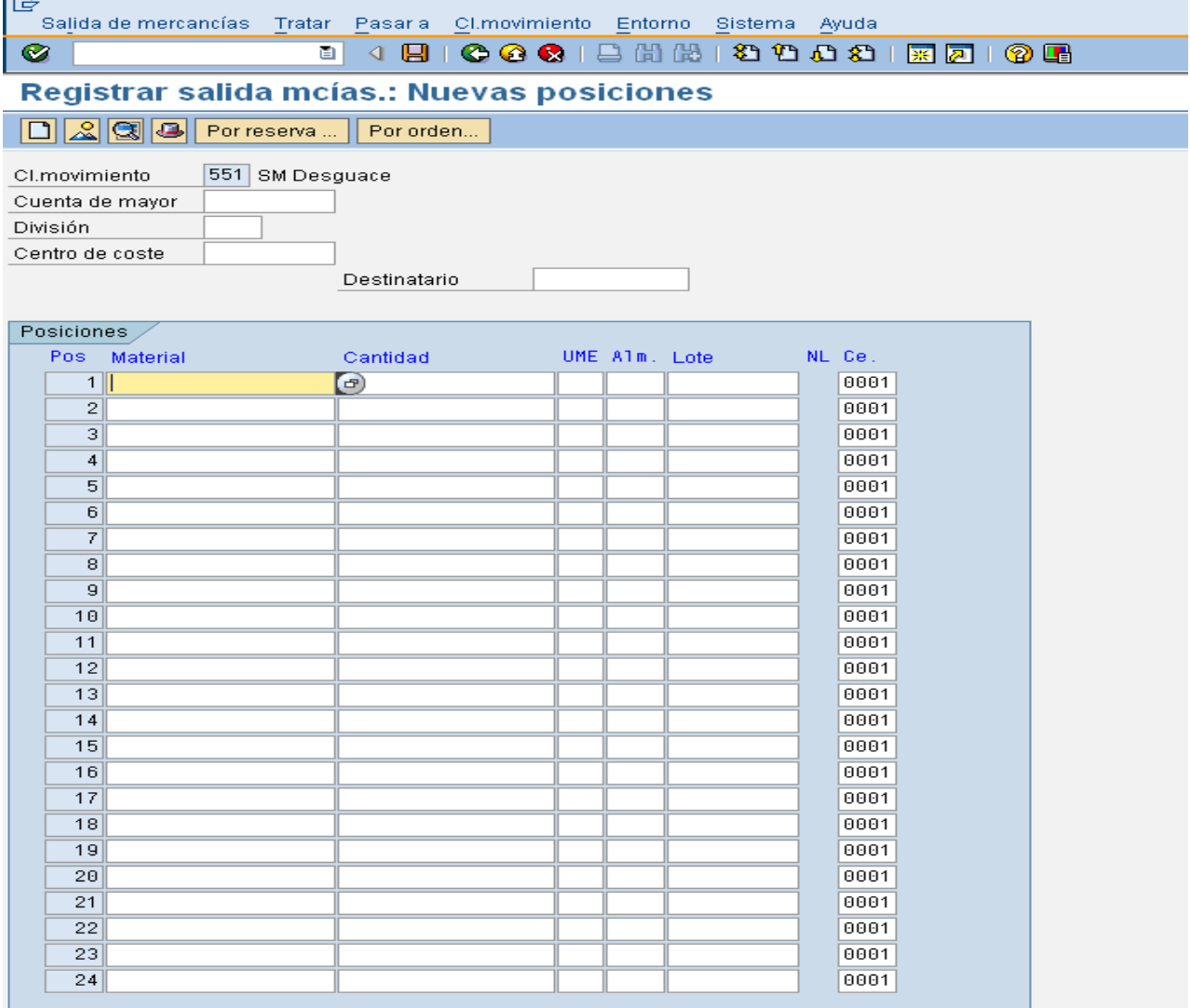

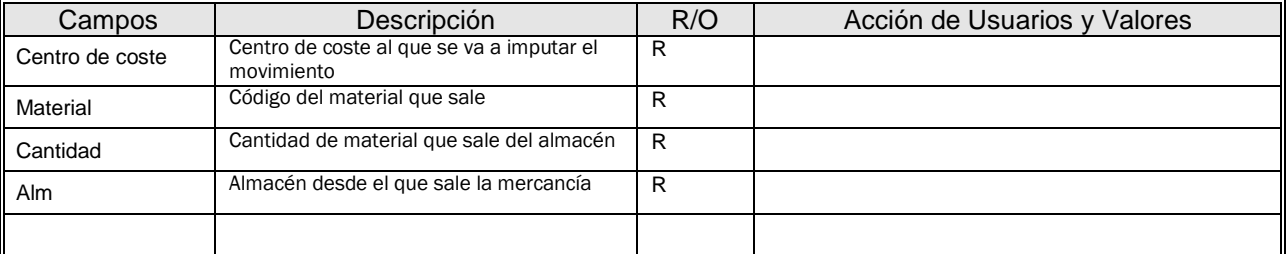

Una vez que están introducidos todos los datos pulsamos enter para validarlos. Para contabilizar el documento pulsamos el botón de grabar.

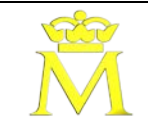

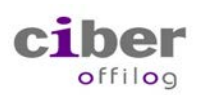

### **2.2. CONSUMO DE MATERIAL CONTRA ORDEN DE FABRICACIÓN. (ANULACIÓN) MOV. 262**

Navegando por los menús >"Salida de mercacias"> "Anular con referencia" > "Por orden"/ "Por reserva" llegamos a la anulación de consumos planificados

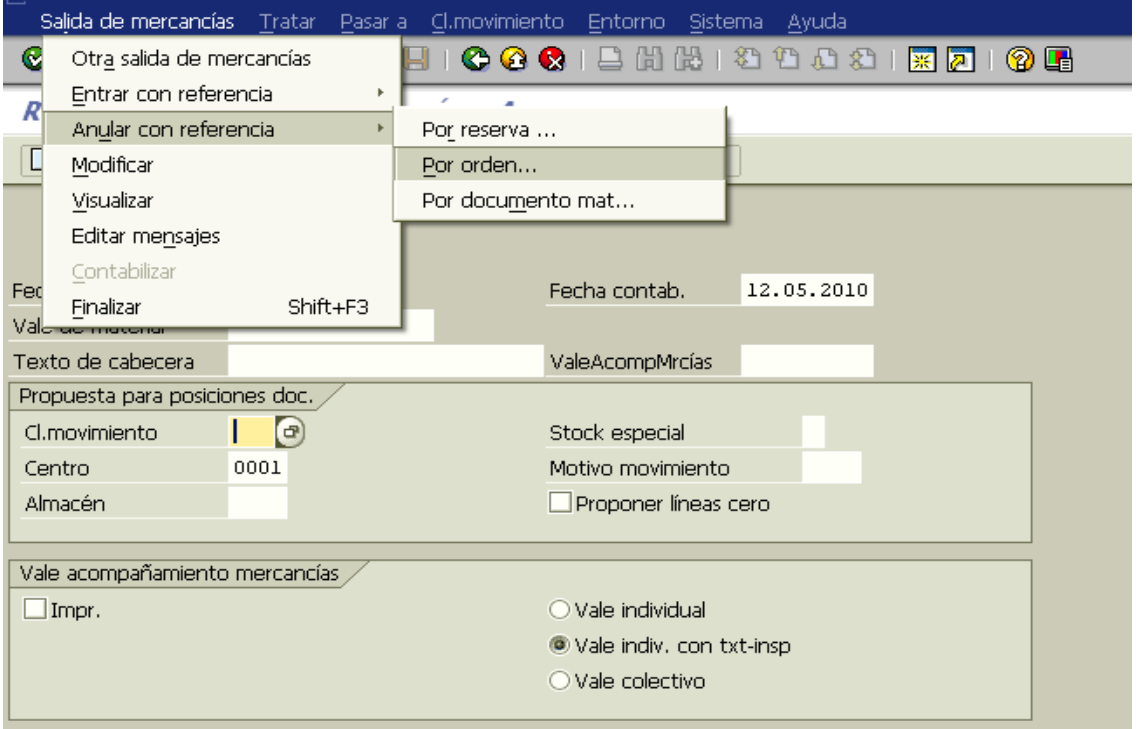

Para hacer anulaciones de consumos no planificados hay que navegar por los menús >"Salida de mercacias">

"Anular con referencia" y por pulsar el botón **1999** 

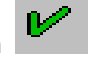

Continuando con la anulación de consumos planificados, en la siguiente pantalla, introduciendo el código de la orden ( o el de la reserva si hemos entrado "Por reserva" ).

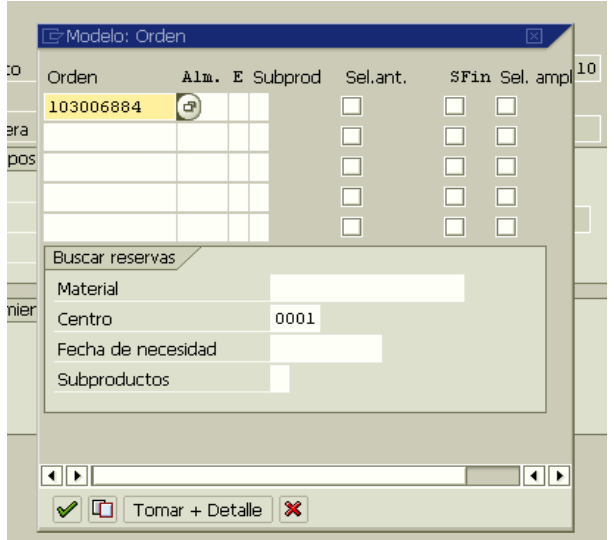

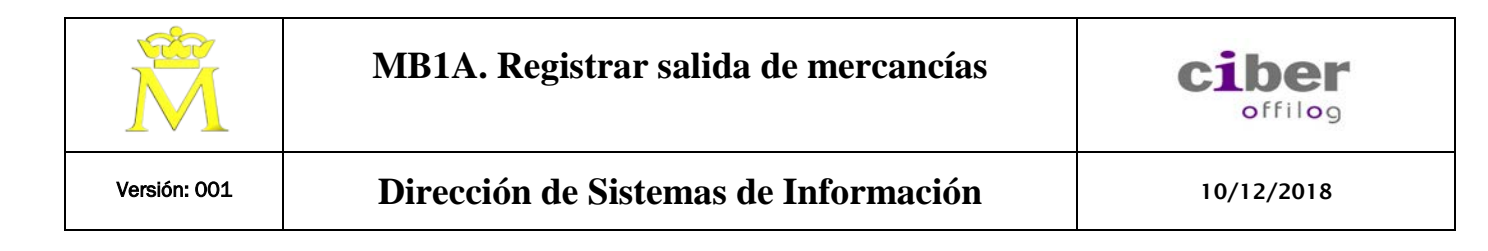

Pulsando intro o el botón de validar se entra en la pantalla resumen de posiciones de documento, donde podrán cambiarse las cantidades propuestas.

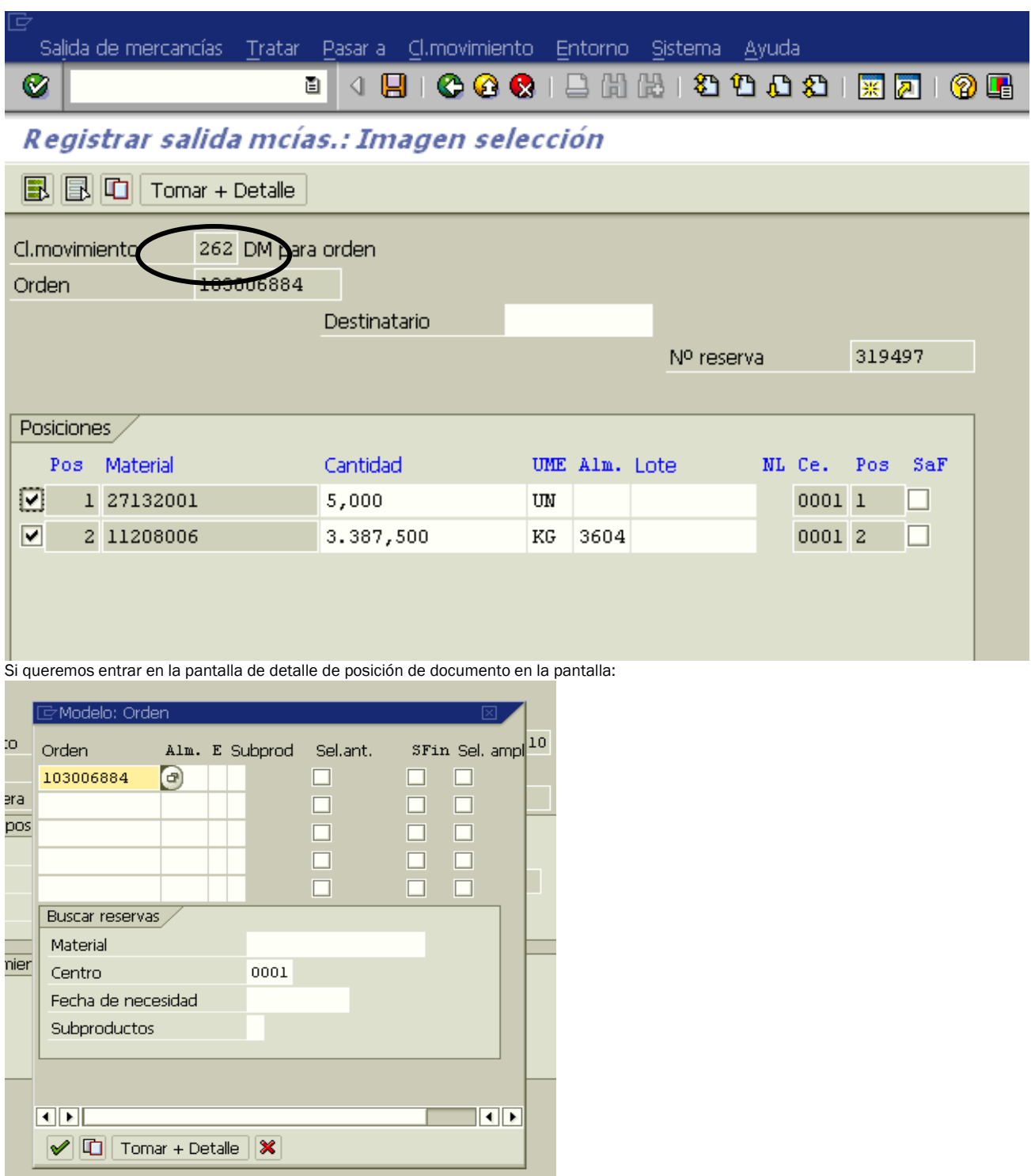

Debemos Pulsar el botón "Tomar + Detalle".

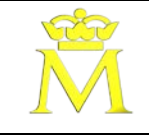

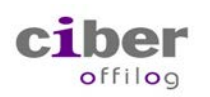

Salida de mercancías Tratar Pasaria Climovimiento Entorno Sistema Ayuda 4 8 6 6 6 1 8 1 8 1 8 1 8 1 8 2 1 8 2 1 9 8 画 ø

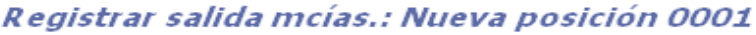

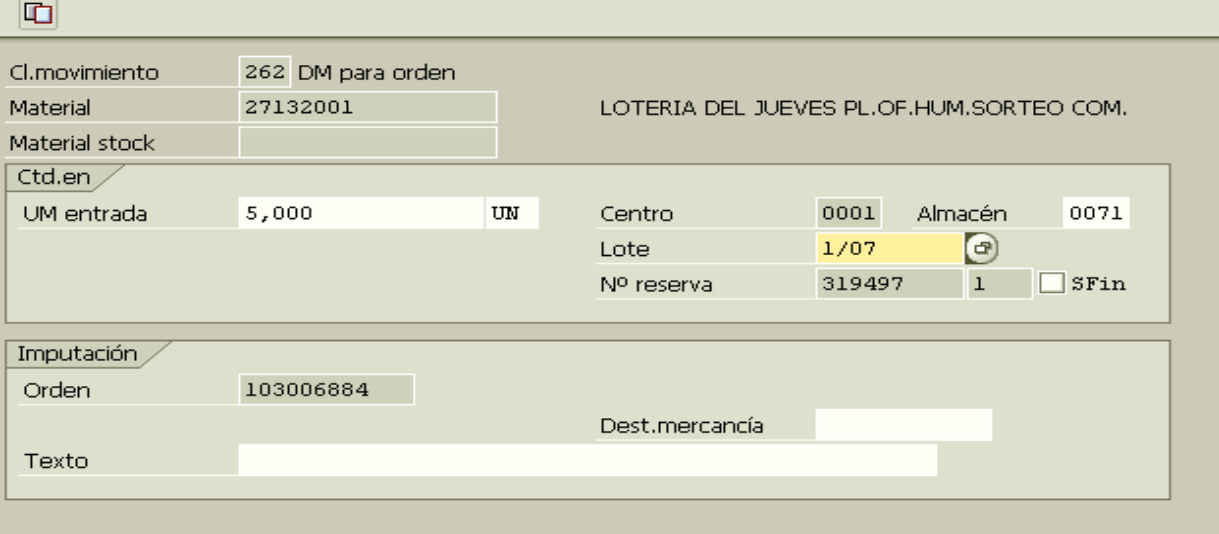

Tras completar todos los campos obligatorios, podemos pulsar intro y saltar a la siguiente posición. Las cantidades propuestas, pueden ser modificadas por el usuario según necesidades.

Tras validar las pantallas se presenta el resumen de posiciones y podemos grabar, computando el documento de movimiento de mercancías correspondiente.

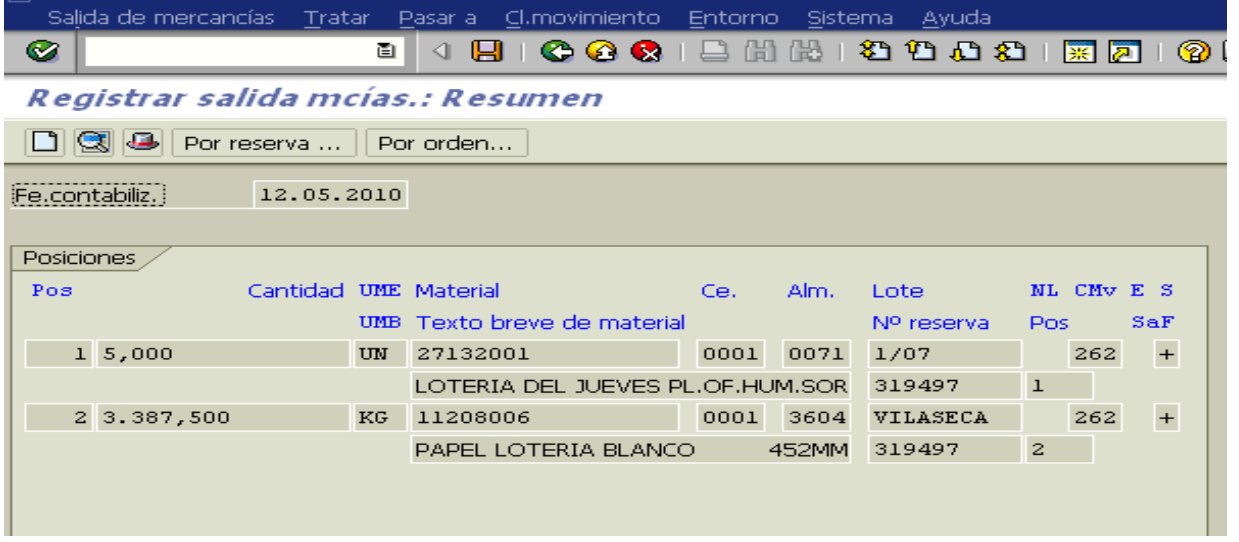

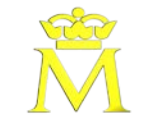

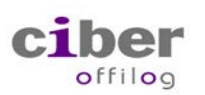

### Acción:

Entrada de producto terminado a almacén de producto terminado.

### Descripción de pantallas.

**1.1. ACCESO A TRANSACCIÓN POR:**

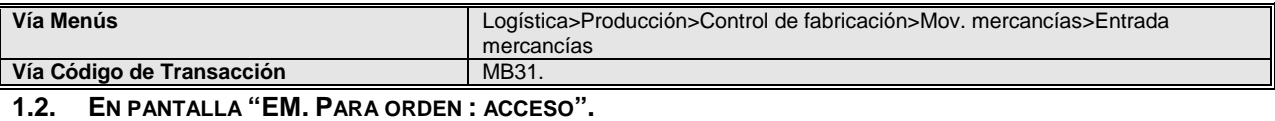

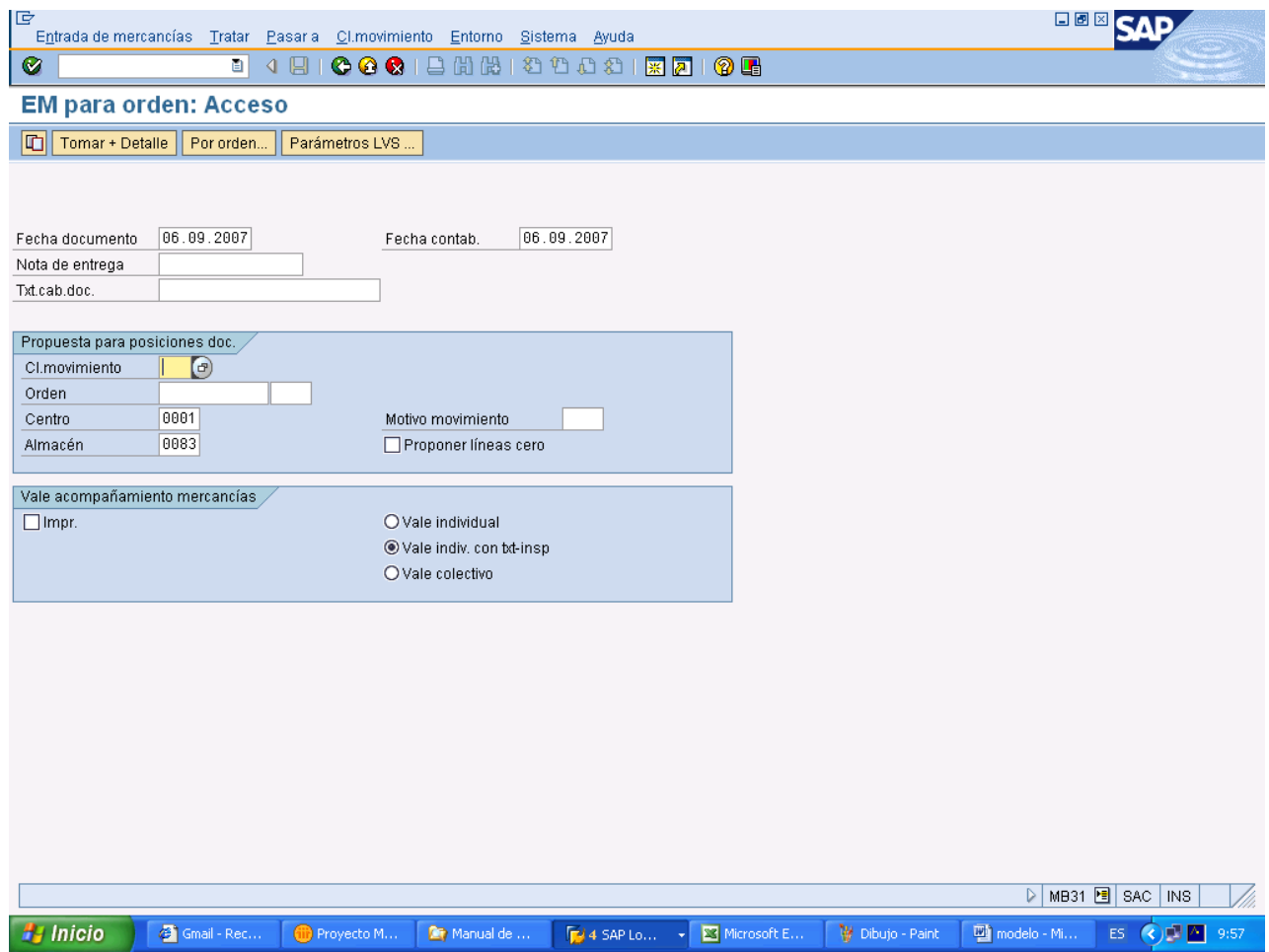

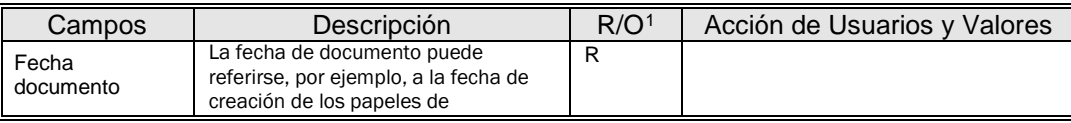

<span id="page-21-0"></span><sup>1</sup> R: Campo Requerido (obligatorio) O. Campo Opcional (Informativo)

-

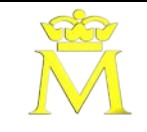

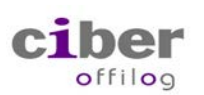

# Versión: 001 **Dirección de Sistemas de Información** 10/12/2018

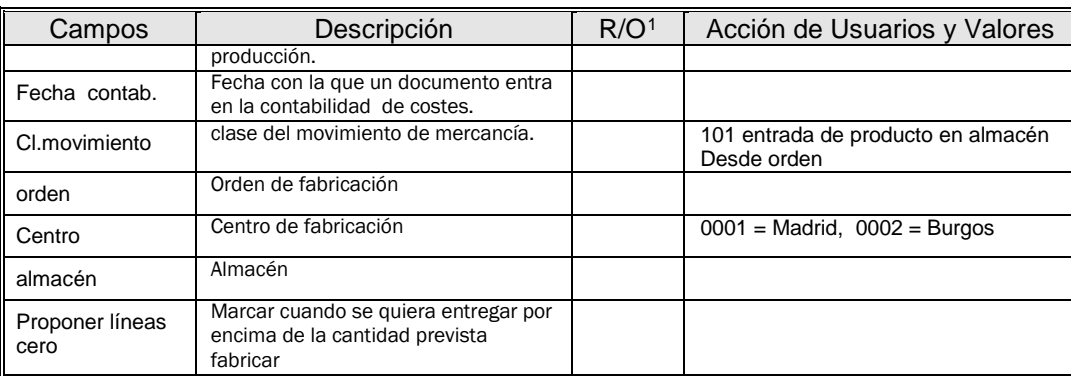

### **1.3. EN PANTALLA "MODOS DE ENTREGA".**

Del siguiente modo podremos hacer una sóla entrega

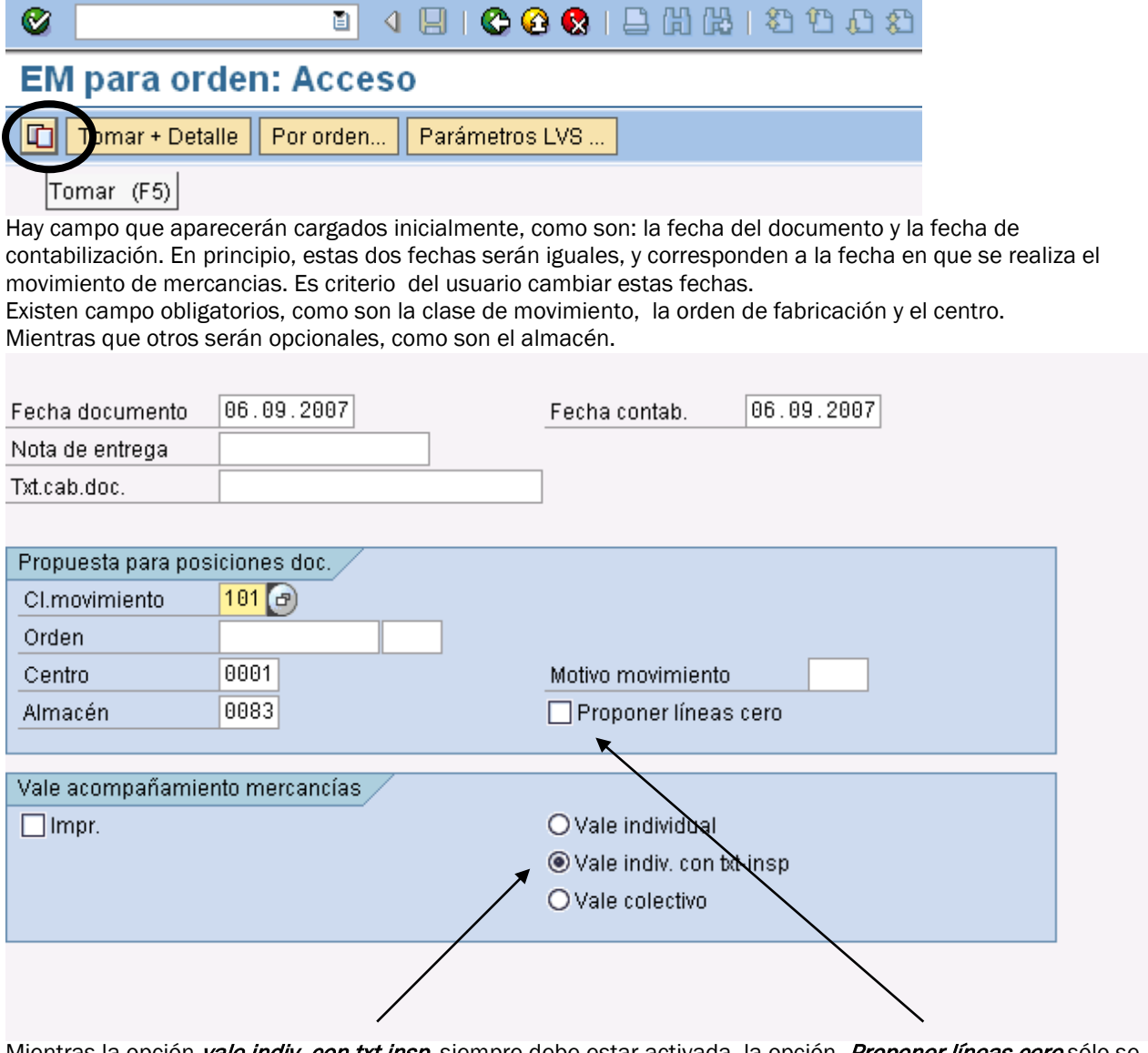

Mientras la opción *vale indiv. con txt-insp*. siempre debe estar activada, la opción *Proponer líneas cero* sólo se activará cuando se quiera entregar producto fabricado por encima de lo permitido en la orden.

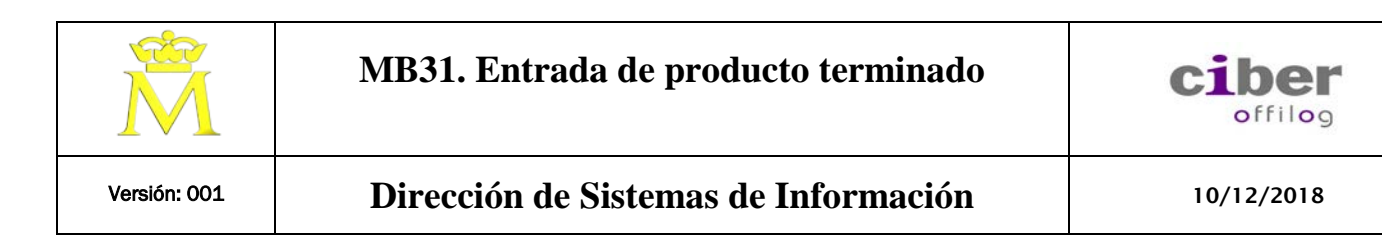

### Pulsar INTRO.

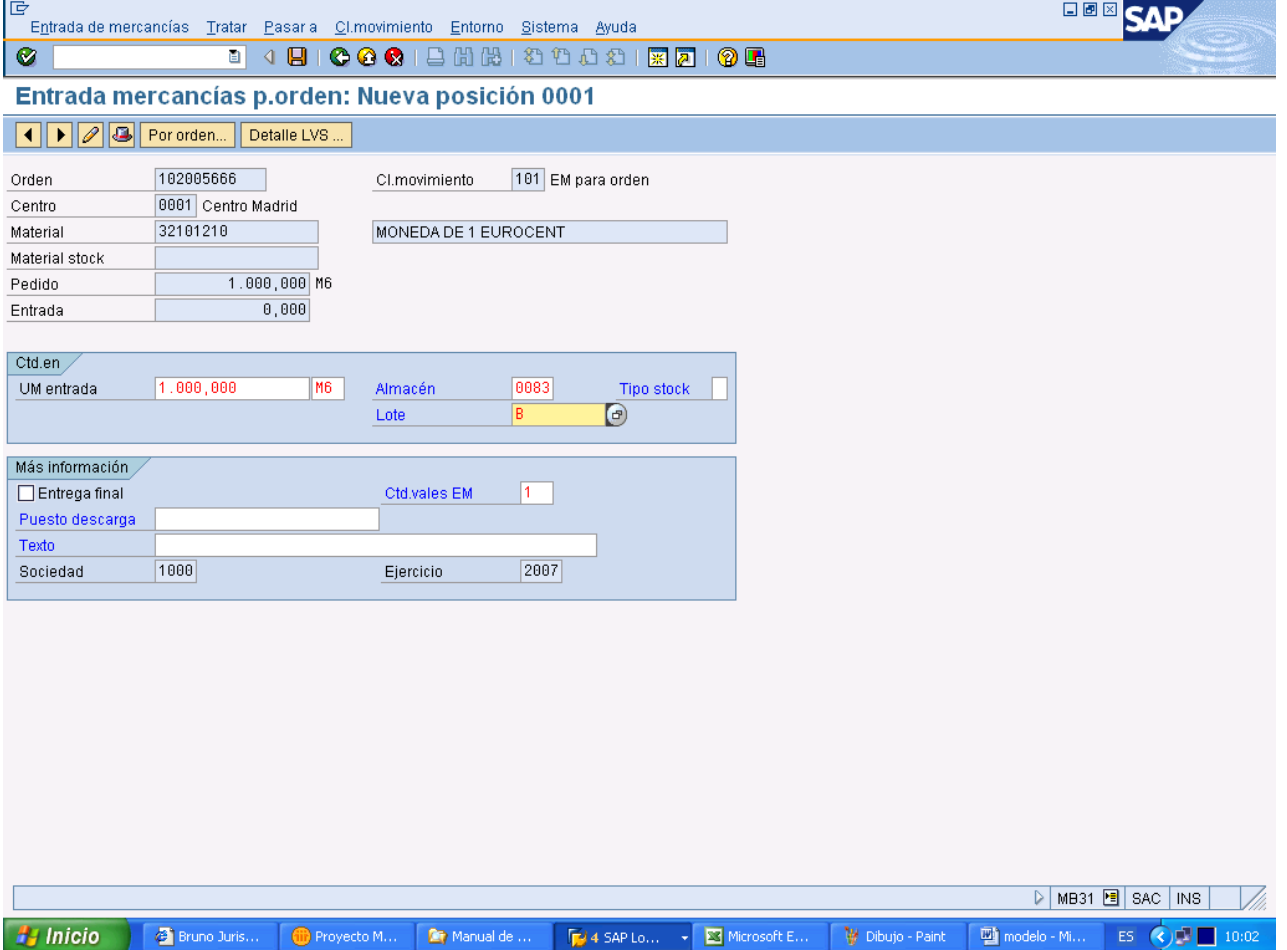

Nos propone por defecto la cantidad pendiente de entrega, la cual modificará el usuario según conveniencia. Si en la pantalla inicial no declaramos el almacén, nos lo solicitará ahora.

Si el producto terminado se gestiona por lotes, nos solicitará que insertemos el lote adecuado.

Si la orden de fabricación tiene especificada un lote de entrega el mov. De entrega solo podrá hacerse para ese lote.

El tipo de stock lo dejamos en blanco, el sistema entiende que este stock es de libre disposición Cuando se realiza una entrega que supera la cantidad prevista fabricar, el sistema permite dicha entrega y marca el recuadro de ENTREGA FINAL, evitando poder realizar posteriores entregas de modo incorrecto. El usuario también puede marcar este indicador de ENTREGA FINAL.

Los campos lugar descarga y texto son campos para realizar anotaciones por parte del usuario, en relación con incidencias que afectan al movimiento.

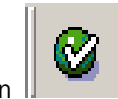

Pulsar el botón de validación  $\|\cdot\|$  y nos devolverá un mensaje según la situación de la orden y el almacén.

Volver a pulsar el botón de validación y nos presenta la siguiente pantalla:

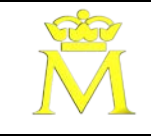

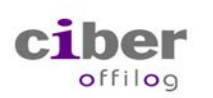

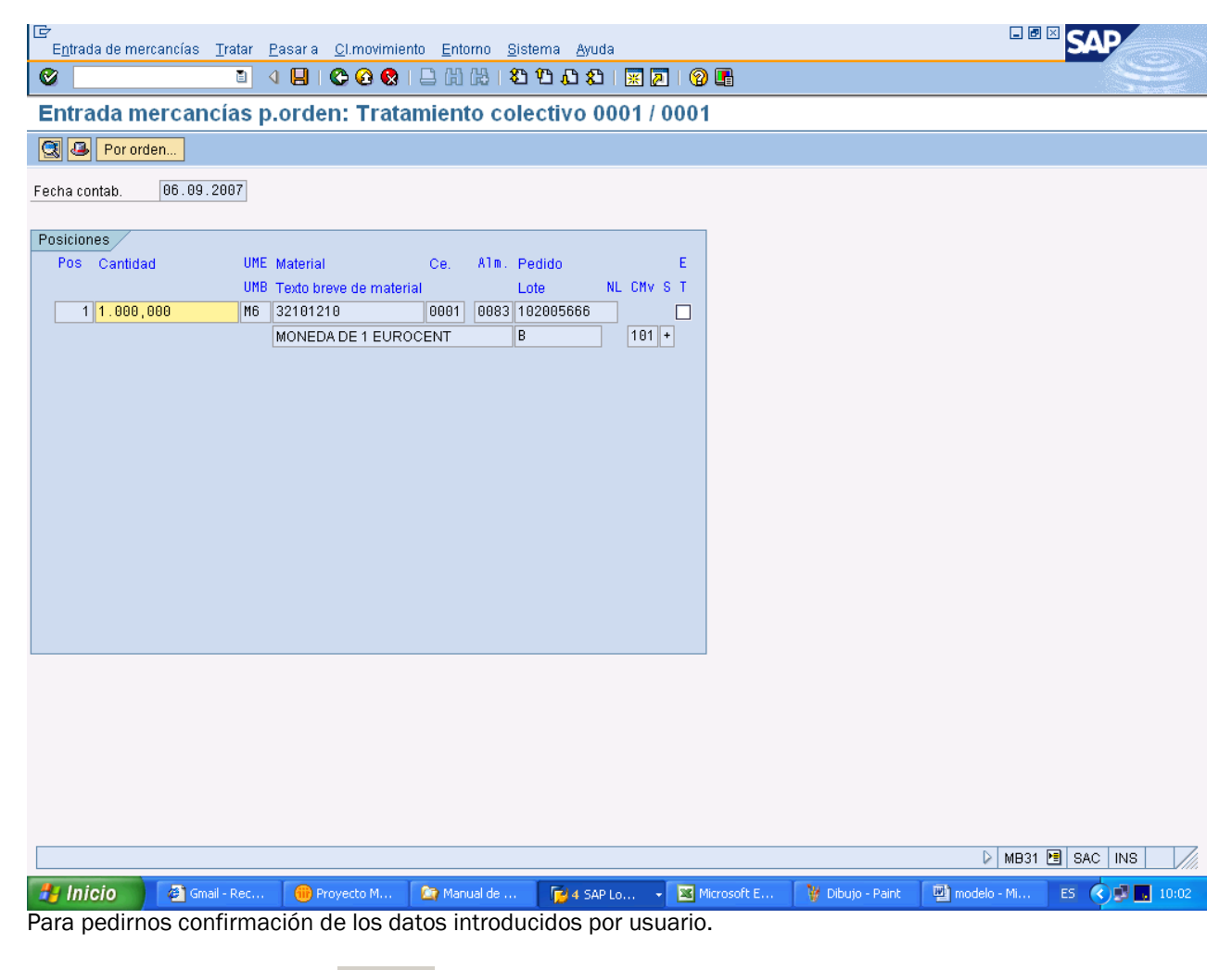

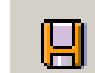

izquierda-inferior de la pantalla.

Documento 50678870 contabilizado

Pulsar el botón de grabación **VIII de la provinción de la provinción** y nos dará un número de documento que puede verse en esquina

TRANSACCION mb31\_bis\_v01 | CIBER Offilog | 10/12/2018 | Pág. 4 de 6

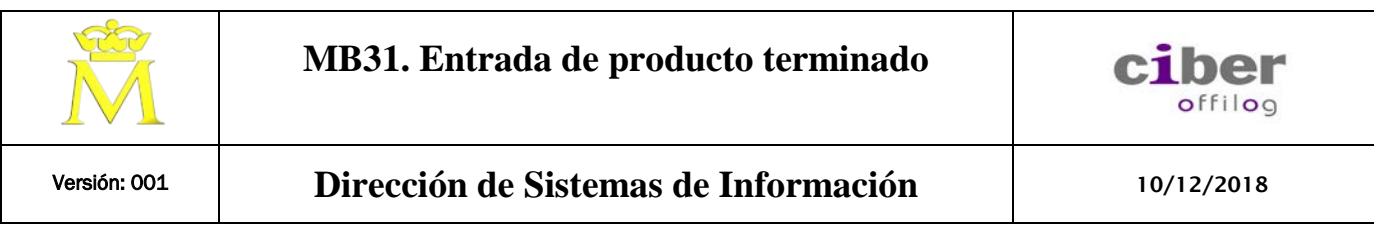

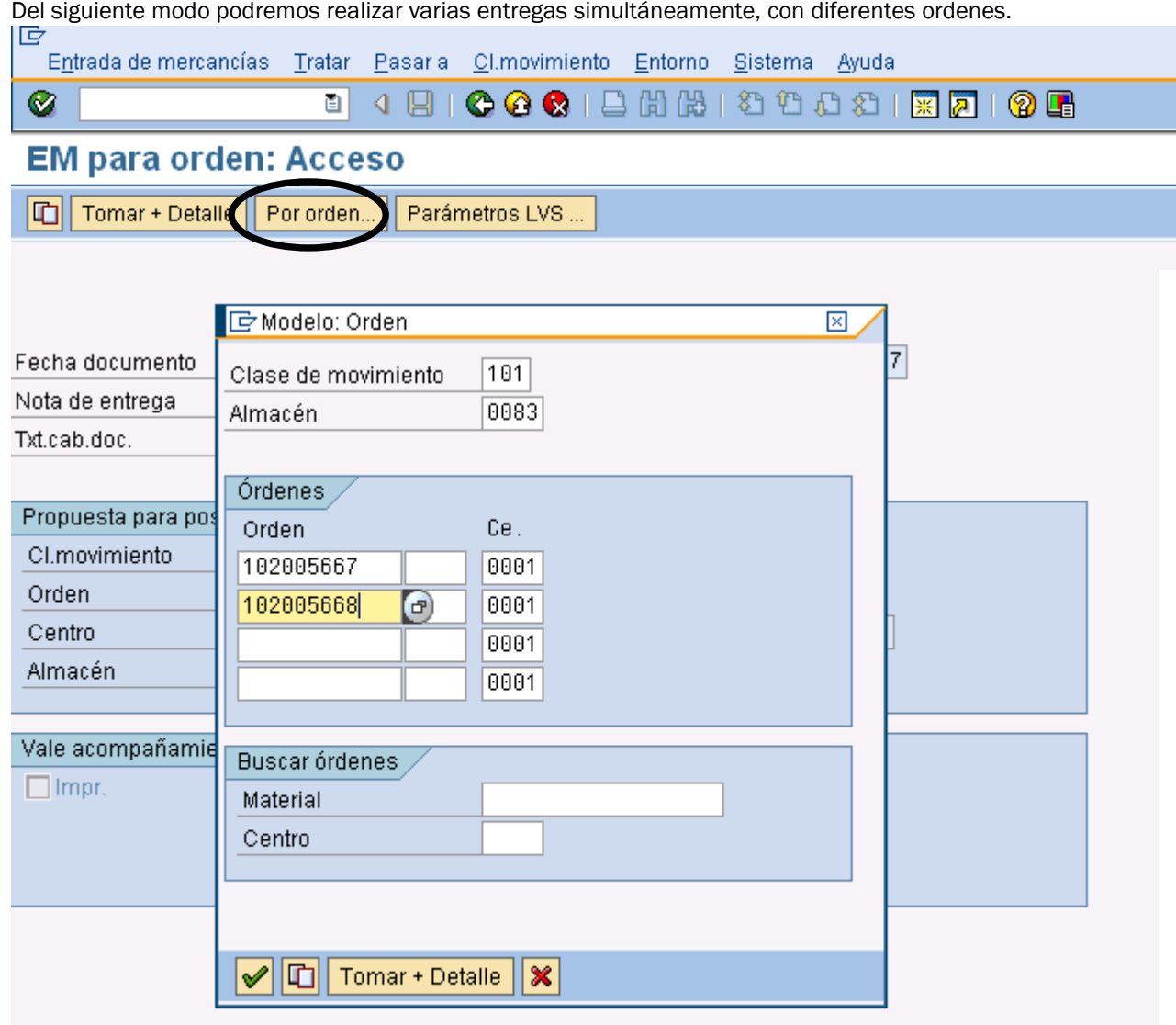

Las entregas pueden ser de diferentes órdenes de fabricación (diferentes productos terminados), pero el almacén receptor debe ser siempre el mismo, asi como la clase de movimiento de mercancías.

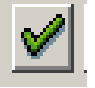

Pulsando el botón de validación nos presenta la siguiente vista.

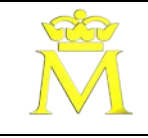

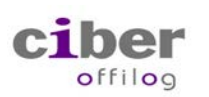

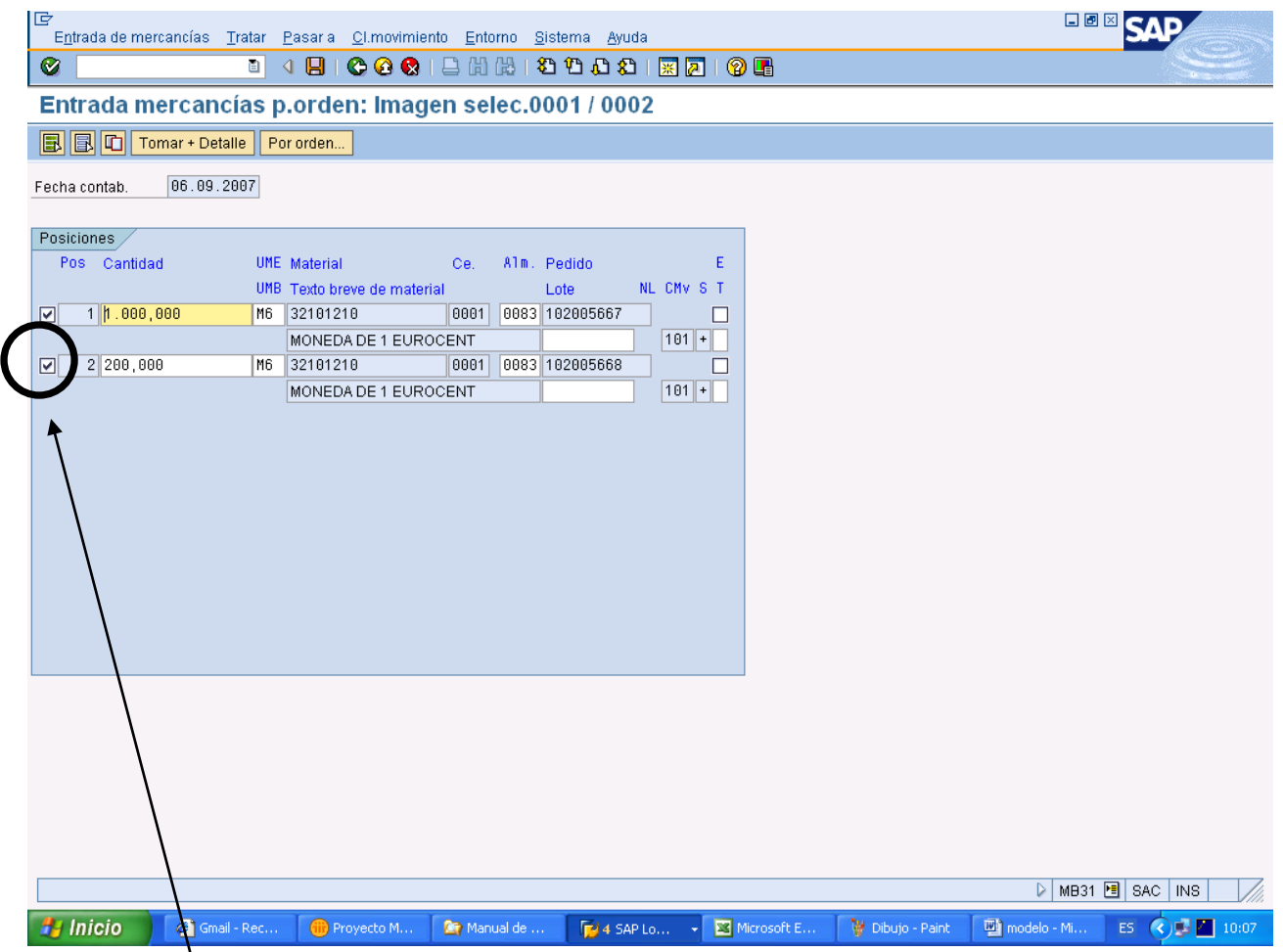

Este indicador permite seleccionar o no el movimiento

La cantidad propuesta e la pendiente de entrega para cada orden, puede ser modificad por el usuario. En este momento también podremos cambiar el almacén receptor si fuese necesario.

Si en material se gestionase por lotes nos pediría que insertáramos el lote correspondiente.

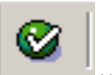

Pulsamos validar y si no nos devuelve mensaje alguno pulsamos grabar Nos presentará una pantalla como esta que corresponde al primer movimiento presentado en la pantalla anterior

Documento 50678871 contabilizado

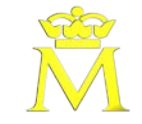

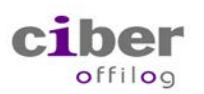

### Acción:

1. Registra una entrada de mercancías desde una orden.

# Descripción de pantallas.

**1.1. ACCESO A TRANSACCIÓN POR:**

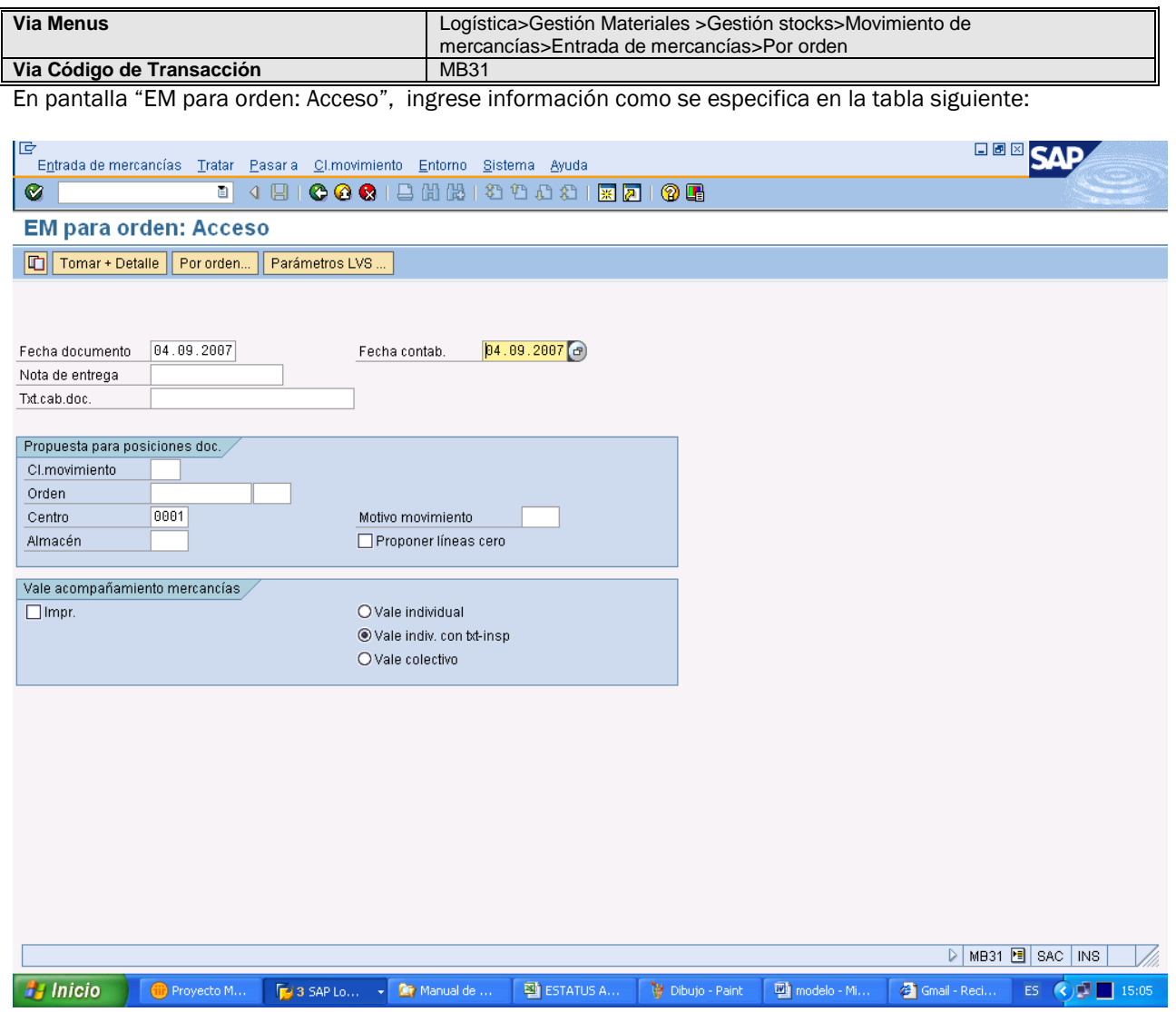

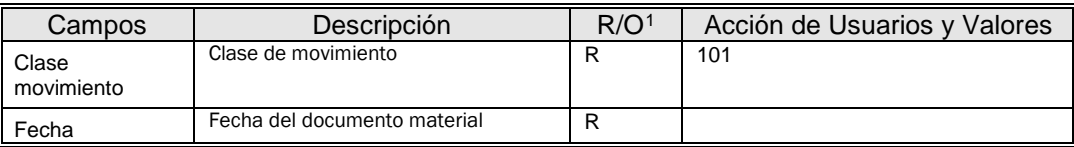

<span id="page-27-0"></span><sup>1</sup> R: Campo Requerido (obligatorio) O. Campo Opcional (Informativo)

-

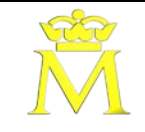

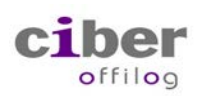

## Versión: 001 **Dirección de Sistemas de Información** 10/12/2018

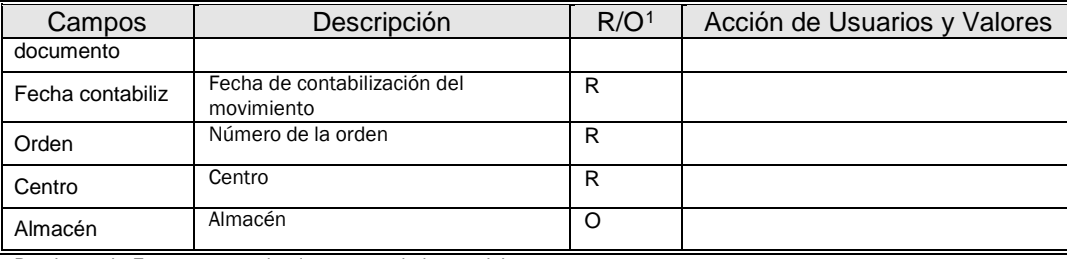

Presionando Enter, se accede al resumen de las posiciones

### **2.2.1. EN PANTALLA "ENTRADA MERCANCÍAS P. ORDEN":**

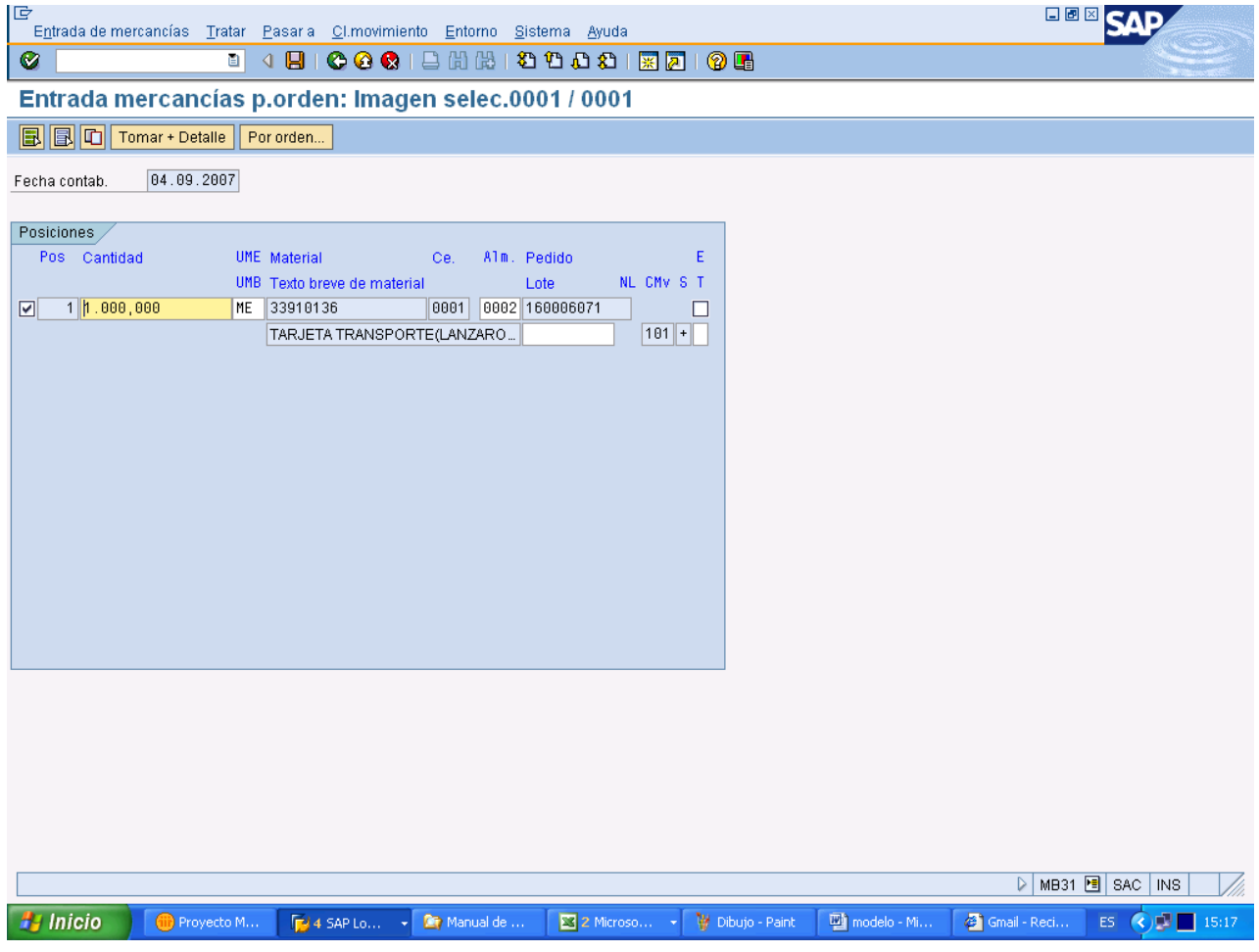

Se propone la cantidad pendiente de entregar, el almacén y el lote (si estaban informados en la orden). Modificar los datos si es necesario y contabilizar.

Si la orden es de un producto numerado , cada vez que se pulse el botón de grabar aparece la pantalla de numeración:

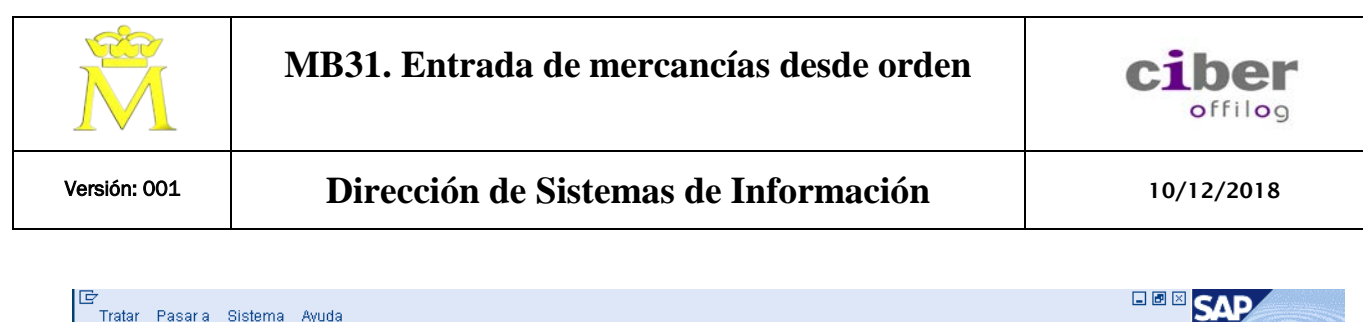

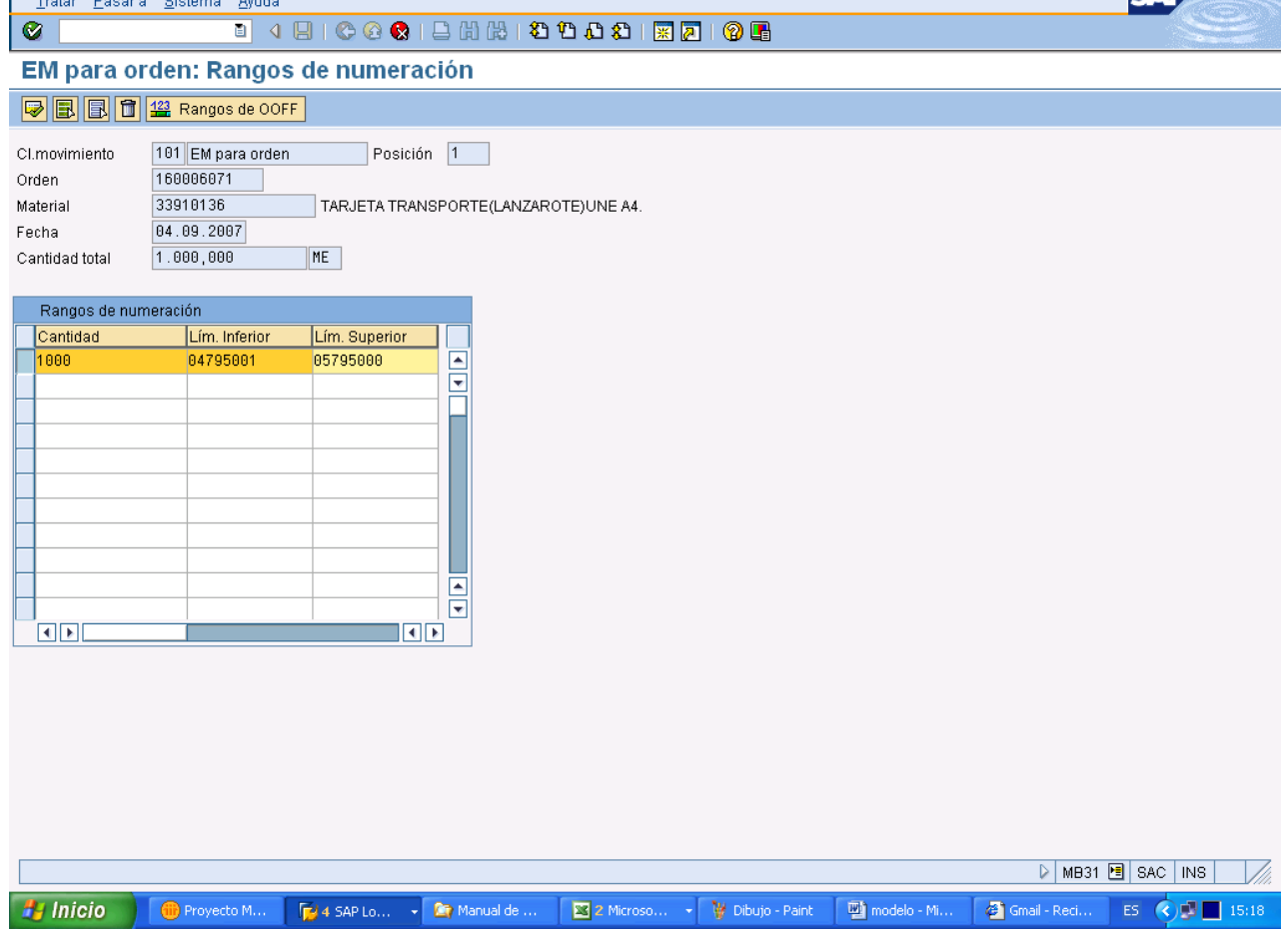

El usuario debe introducir las numeraciones que se van a entregar al almacén. El sistema chequeará la coherencia de las cantidades y las numeraciones. También chequeara que dicha numeración este dentro de las numeraciones planificadas en la orden y no haya sido entregada anteriormente.

### **Opciones:**

123

Se presentan las opciones standard de marcar y desmarcar y la papelera para borrar las líneas marcadas, las no standard son:

Rangos de OOFF Que ejecuta el report ZNUMZN05 para este material. (Ver documentación Informes).

|5 Debe marcarse la o las líneas de numeración correspondiente y pinchar este botón para contabilizar las numeraciones correspondientes.

Documento 50678868 contabilizado

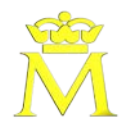

### **Informe:**

### **ZPLO0000. Orden de fabricación (hoja de fabricación).**

### **Descripción:**

Muestra las características técnicas de cada orden de fabricación, en cuanto a consumos previstos de materiales y tiempos previstos en las diversas operaciones necesarias en el proceso de fabricación.

#### **Pantalla de entrada:**

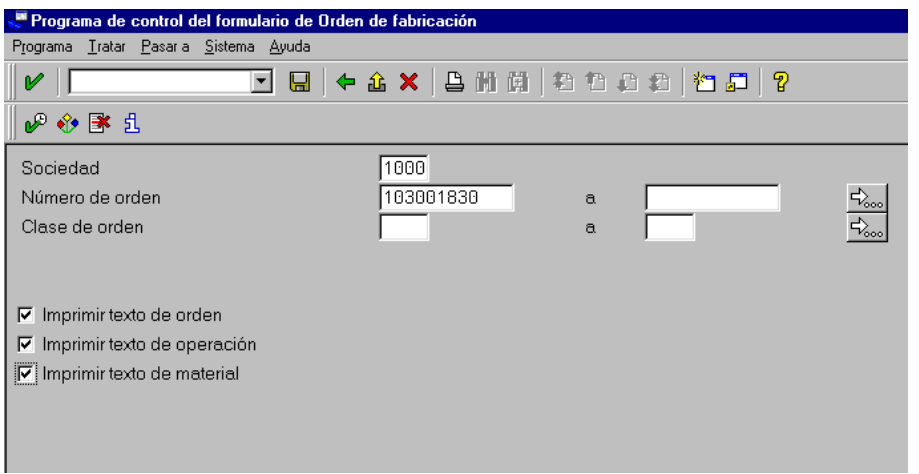

### **Campos:**

*Sociedad.* Valor de Sociedad para el que se pide el listado (1000 FNMT)

*Numero de orden: Rango de órdenes para el que se ejecuta el listado.*

*Clase de órdenes: Permite acotar el listado por clase de orden:*

*Imprimir texto de orden:* Si seleccionamos este campo, extrae el texto completo de la orden*.*

*Imprimir texto de operación:* Si seleccionamos este campo, extrae el texto completo de la operación.

*Imprimir texto del material:* Si seleccionamos este campo, extrae el texto completo del maestro de material

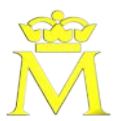

#### **Resultado Informe**

,**w** Visualizar impresión para LOCAL página 00001 de 00002. Texto Tratar Pasara Sistema Ayuda  $\nu$ 1<br>Eel+ax|ama|8088|65|?  $\mathbf{B}$  Imprimir PÁGINA:  $\sim$  1 FECHA: 12.02.2003 ORDEN DE FABRICACION NUM. DE ORDEN: 300641301FEC. INIC. TEORICA: 20.04.1999 FEC. ENTR. TEORICA: 29.04.1999 07.05.1999 FEC. ENTR. REAL: 25.05.1999 \*\*\*\*\*\*\*\*\*\*\*\*\* FEC. INIC. REAL: PRODUCTO: 33203060 LETRAS DE CAMBIO CL. 6 UNIDAD: ME CTD.APTA: 480,000 ME CTD.RECH: 0,000 ME LOTE: NUMERACIÓN: OD 04360001 OD 04840000 TEXTO DE ORDEN:  $0D. -4.360.001$  AL:0D. -4.840.000 12 EFECTOS/PLIEGO PLANIFICACION DE TIMBRE

### **Datos**

- $\checkmark$  Num de la orden:
- $\checkmark$  Fecha de inicio teórica / real de la orden.
- $\checkmark$  Fecha de terminación teórica / real de la orden.
- Código y denominación del pto terminado.
- $\checkmark$  Cantidad apta: la cantidad a fabricar menos la cantidad de rechazo
- $\checkmark$  Cantidad rechazada: cantidad de unidades de fabricacion a rechazar durante la fabricacion
- Unidad de medida del pto en almacén.
- Lote asignado a esta producción: Solo para el caso de que producto tuviese tratamiento por lotes.
- $\checkmark$  Numeración: Solo para el caso de labores numerados.
- Texto de la orden

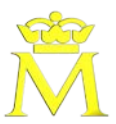

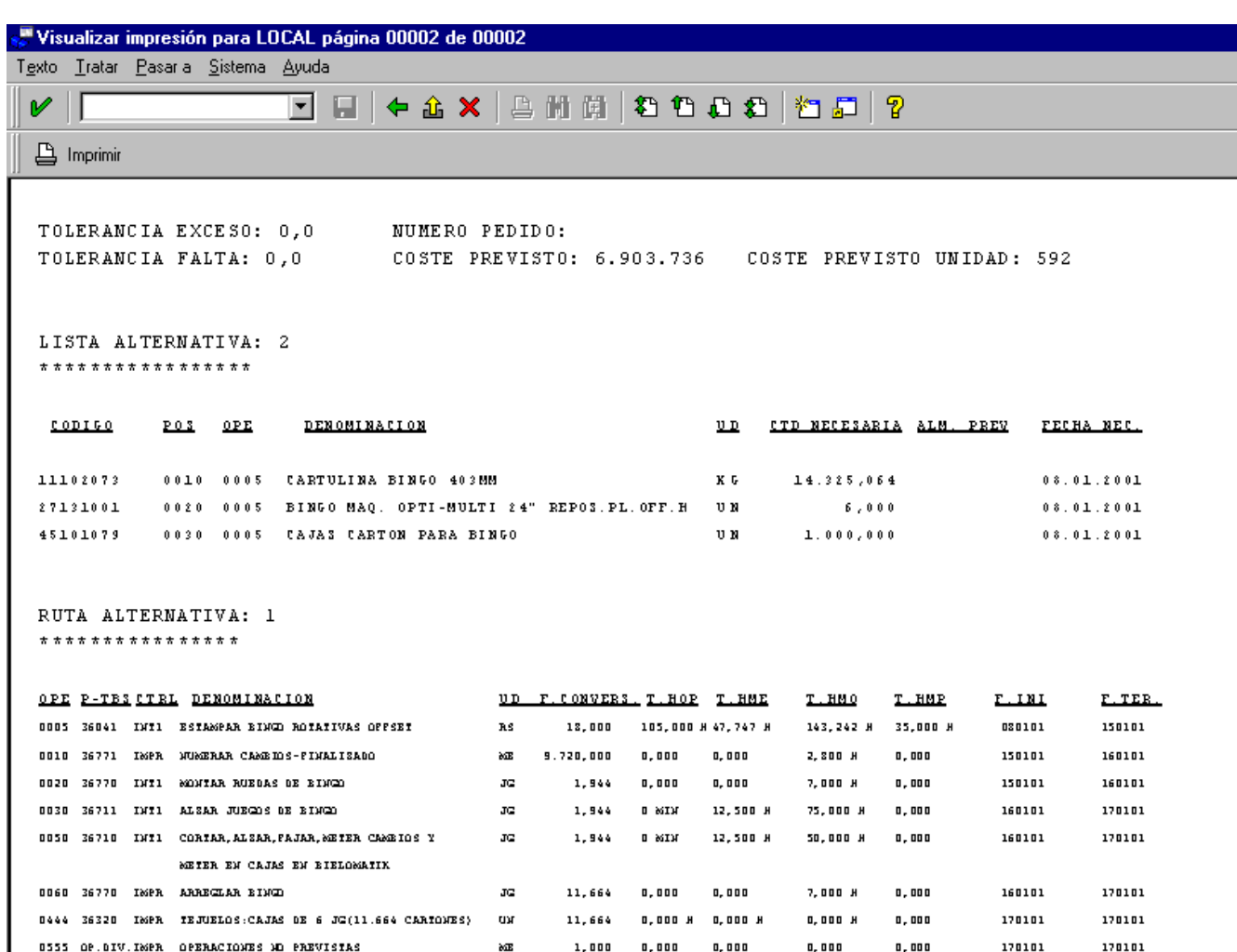

- Tolerancia exceso / falta: Indicar el porcentaje de exceso / falta sobre la cantidad a fabricar, que permite ser entregada por la orden de fabricación. Este dato está reflejado en el maestro de materiales.
- Coste previsto: Indica el coste previsto de fabricación en base a los consumos teóricos, las actividades teóricas necesarias y recargos.
- $\checkmark$  Coste previsto unitario: Coste previsto / cantidad neta prevista.

### **Datos de lista de materiales.**

- $\checkmark$  Num de alternativa de la Lista de materiales
- $\checkmark$  Código de componentes: Código de material.
- $\checkmark$  Posición que ocupa el componente en la lista de materiales.
- $\checkmark$  Operación de la orden en la que se va a consumir el componente.
- $\checkmark$  Denominación: Descripción del material.
- Unidad de medida del componente.
- Cantidad necesaria de cada componente para su consumo en la orden de fabricación. En base a la cantidad prevista de fabricar
- $\checkmark$  Fecha de necesidad: indica la fecha de consumo de material.

#### **Datos de la hoja de ruta.**

 $\checkmark$  Num de alternativa de la hoja de ruta.

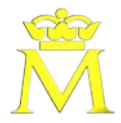

- $\checkmark$  Num de la operación del proceso de fabricación.
- $\checkmark$  Código del puesto de trabajo plan donde se realiza la operación.
- $\checkmark$  Clave de control de la operación.
- $\checkmark$  Denominación de la operación.
- Unidad de medida de la operación. (esta podría ser diferente a la del pto.).
- $\checkmark$  Factor de conversión que relaciona la unidad de medida de la hoja de ruta con la unidad de la operación.
- $\checkmark$  Horas maquina ejecución teóricas necesarias para realizar la operación.
- $\checkmark$  Horas operario ejecución teóricas necesarias para realizar la operación.

Hmaq =  $(H \text{ mag (hdR)} * \text{ ctd base}) / \text{ ctd a fabricar.}$ 

Hoper =  $(H$  oper  $(hdR) *$  ctd base) / ctd a fabricar.

- $\checkmark$  Horas maquina preparación teóricas necesarias para realizar la operación.
- $\checkmark$  Horas operario preparación teóricas necesarias para realizar la operación.
- $\checkmark$  Fecha de inicio / terminación teórico de cada operación.

### *Si hay operaciones externas:*

 $\checkmark$  Num de la operación.

- $\checkmark$  Num de la sol de pedido para este servicio externo.
- $\checkmark$  Tiempo entrega.
- $\checkmark$  Tiempo previsional en días.
- $\checkmark$  Código de proveedor.
- $\checkmark$  Cuenta Prov, Clase de coste para trabajo externo.
- $\checkmark$  Precio: El precio en ptas. Por unidad de medida para el pedido
- $\checkmark$  Cantidad base del pedido.

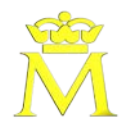

### **Informe:**

**ZPLSO023**. Comparación de consumos de actividades y componentes para órdenes.

### **Descripción:**

El objetivo del programa es mostrar un listado que presenta la comparación de componentes y actividades para órdenes de fabricación.

Muestra según la sociedad, la orden, clase de orden y departamento planificador un desglose comparativo de los componentes de esa orden, y las operaciones de la orden, según los consumos teóricos y reales así como la desviación

### **Pantalla de entrada:**

### Comparación Consumos de Componentes y Actividades para Órdenes

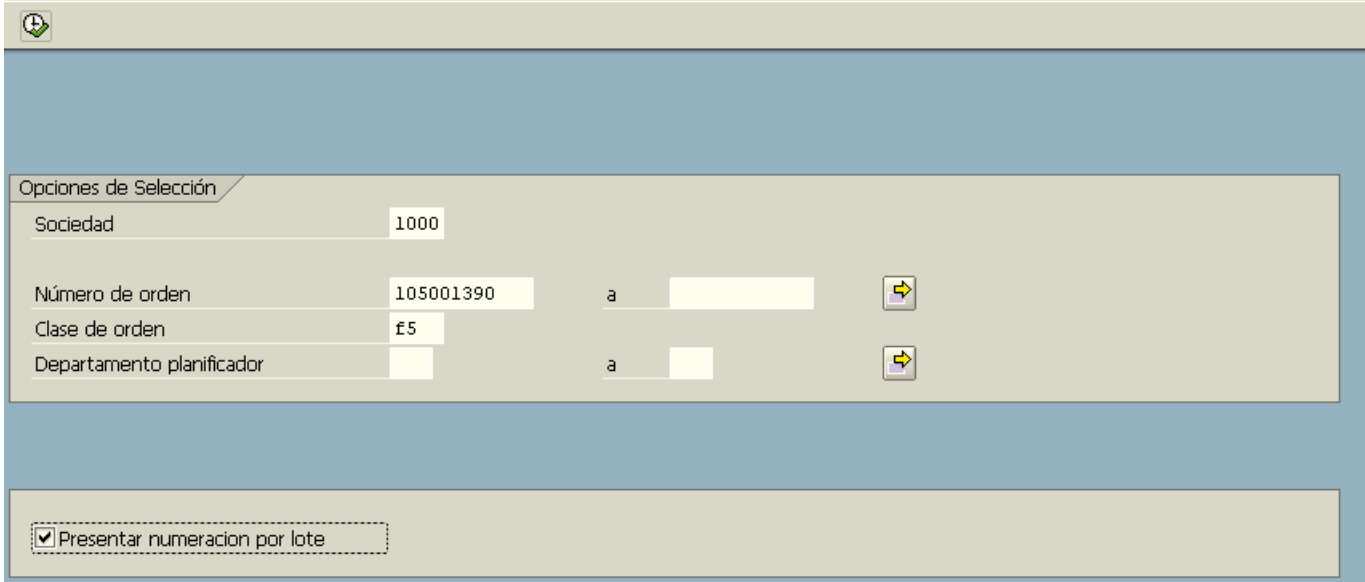

### **Campos:**

*Sociedad:* Sociedad para la que se pide el informe (1000; FNMT)

*Rango de OF:* Rango de números de órdenes de fabricación a incluir en la selección.

*Clase de orden*: Selección del tipo de orden.

*Departamento planificador*: Permite acotar el rango de órdenes por departamento planificador*.*

*Presentar numeración por lote:* Marcar este parámetro permite presentar la numeración de los materiales consumidos y su lote.

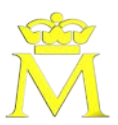

### **Resultado Informe**

## Comparación Consumos de Componentes y Actividades para Ordenes

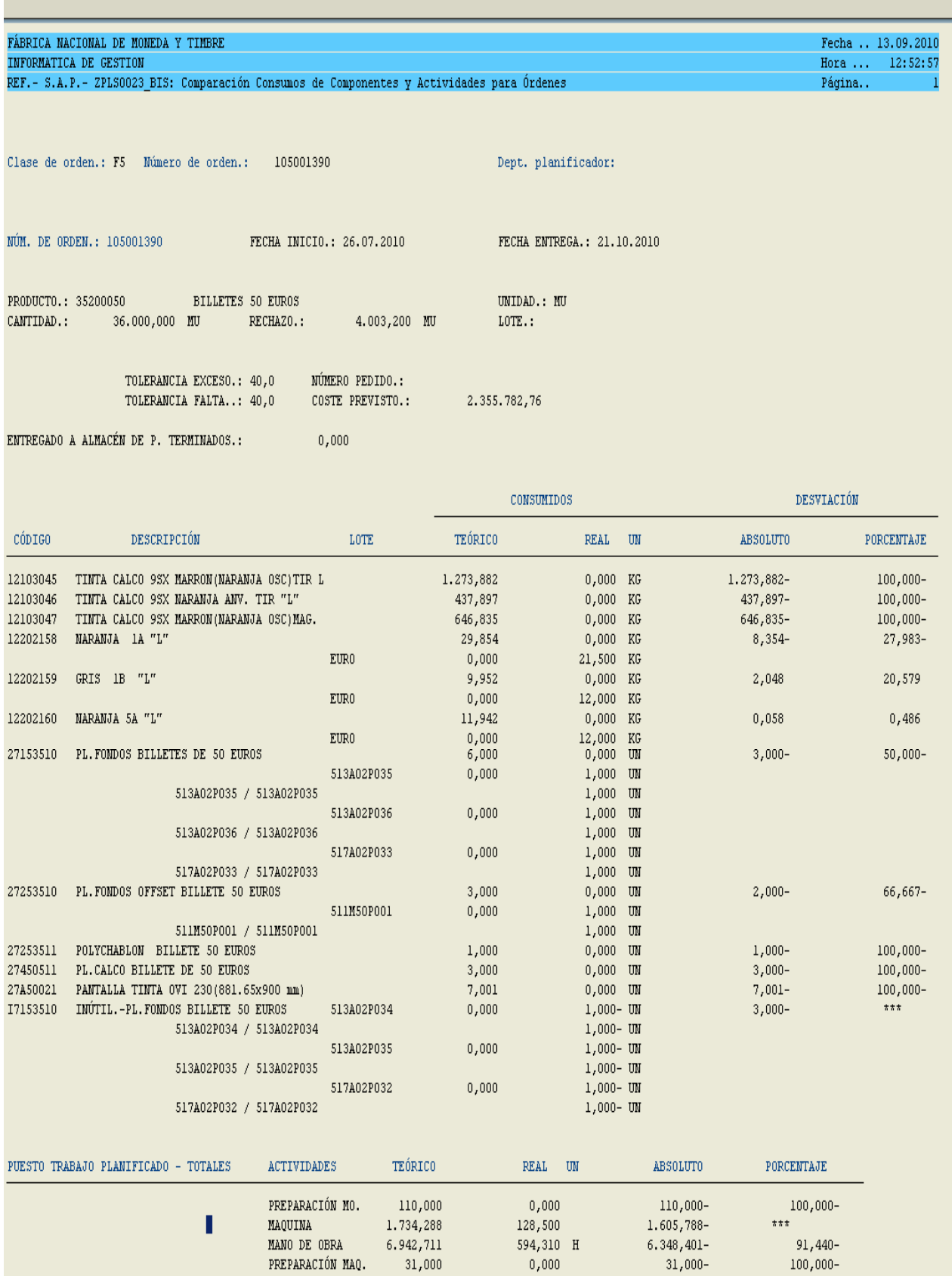

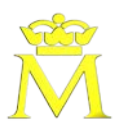

### **Datos**

### **Cabecera del listado :**

- $\checkmark$  Clase de orden: es la clase de orden introducida por pantalla de selección
- $\checkmark$  Número de la orden: es el rango de ordenes introducidas por pantalla de selección
- $\checkmark$  Dept. planificador: es el departamento planificador introducido por pantalla de selección
- $\checkmark$  Num. de orden: número de la orden tratada.
- $\checkmark$  Fecha inicio teórica: Fecha de inicio planificada de la orden.
- $\checkmark$  Fecha entrega teórica: Fecha de fin planificada de la orden.
- $\checkmark$  Producto: Código y denominación del producto.
- $\checkmark$  Unidad: Unidad de medida base del material
- Cantidad: Cantidad prevista a fabricar en unidad de medida de la orden (cantidad a fabricar menos el rechazo previsto a nivel de orden).
- $\checkmark$  Rechazo: Cantidad rechazada prevista de la orden en unidad de medida de la orden.
- Lote: Número del lote de entrega (si el material se gestiona por lotes).
- $\checkmark$  Numeración: Intervalo de numeración que llevará el producto a fabricar en esa orden.
- $\checkmark$  Tolerancias: Tolerancias en exceso y defecto de la orden.
- $\checkmark$  Número de pedido:
- $\checkmark$  Coste previsto: Coste plan de la orden.
- Entregado a almacén de p. terminados: Cantidad entregada a almacén.

### **Datos de consumo de componentes:**

- $\checkmark$  Código: código que identifica a la componente consumida en la fabricación del producto final
- Descripción: texto breve identificativos de la componente consumida
- Lote: código del lote a que pertenece la componente. Si se ha marcado el indicador de numeración en la pantalla de selección presentará la numeración de las cantidades consumidas.
- $\checkmark$  Si se ha activado el indicador de numeración por lote, se presenta en la/s linea/s siguiente/s el lote y la numeración con las cantidades correspondientes a cada rango de numeración.
- $\checkmark$  Consumo teórico: cantidad prevista consumir
- Consumo real: cantidad real consumida
- $\checkmark$  UN: unidad de medida de la componente
- $\checkmark$  Desviación absoluta: Diferencia entre la cantidad real consumida y la teórica
- Desviación porcentaje: Cociente entre la desviación absoluta / consumo teórico.

### **Consumo de actividades**

Para cada una de las actividades:

- $\triangleright$  Actividad horas hombre de preparación
- Actividad horas hombre de ejecución

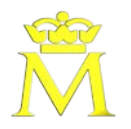

- Actividad horas máquina de preparación.
- > Actividad horas máquina de ejecución.

Se muestra:

- Cantidad teórica: cantidad de horas previstas consumir
- Cantidad real: cantidad real de horas consumidas
- Desviación absoluto: diferencia entre las horas consumidas reales y las teóricas
- Porcentaje. Coeficiente entre las horas teóricas y la desviación absoluta.

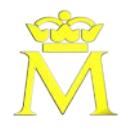

### **Informe:**

**ZPLSO029**. Comparación estática consumos por orden fcon. y puesto de trabajo.

### **Descripción:**

El objetivo del programa es mostrar un listado que presenta la comparación de consumos de componentes y actividades para ordenes de fabricación entre planificado y real a nivel de operación y puesto de trabajo.

### **Pantalla de entrada:**

### Comparación estática consumos por orden fcon. y puesto de trabajo

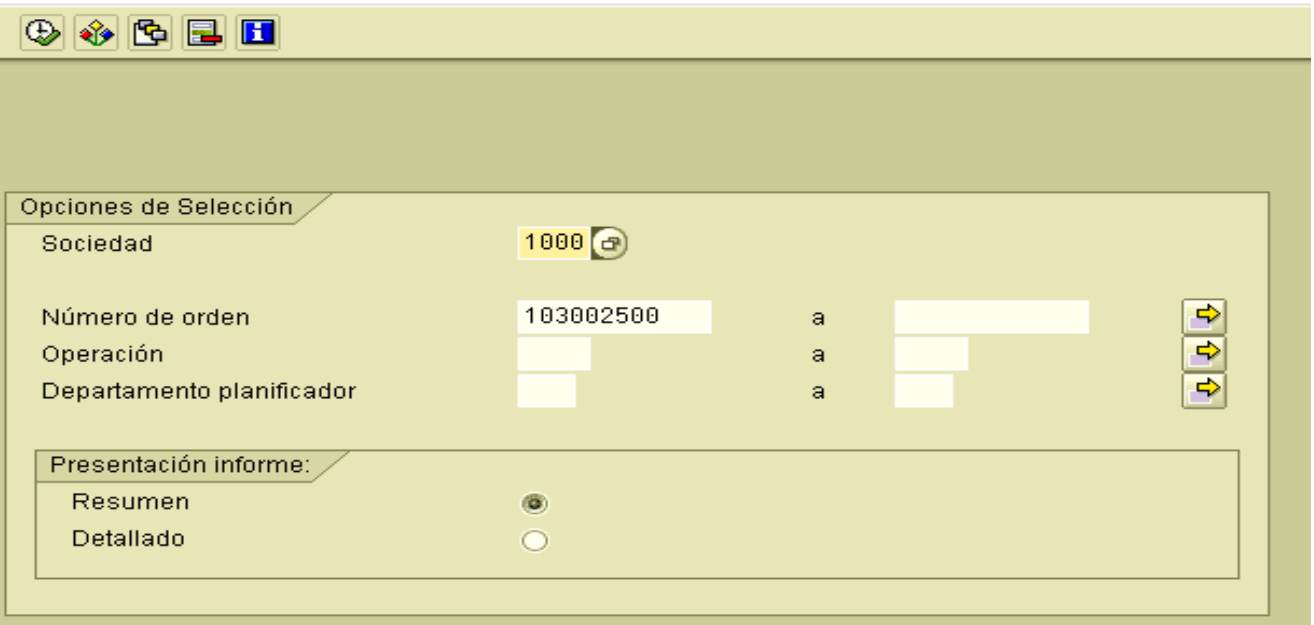

### **Campos:**

*Sociedad:* Sociedad para la que se pide el informe (1000; FNMT)

*Rango de OF:* Rango de números de órdenes de fabricación a incluir en la selección.

*Operación*: Selección del tipo de orden.

*Departamento planificador*: Permite acotar el rango de órdenes por departamento planificador*.*

*Grupo de opciones Presentacion informe:*

*Resumen:* Se presentan datos básicos sin cálculos porcentuales, en una sola vista.

*Detallado:* Se presentan datos básicos con cálculos porcentuales, detallando consumos y actividades por operación y puesto, por página.

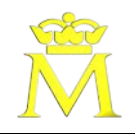

### **Resultado Informe detallado**

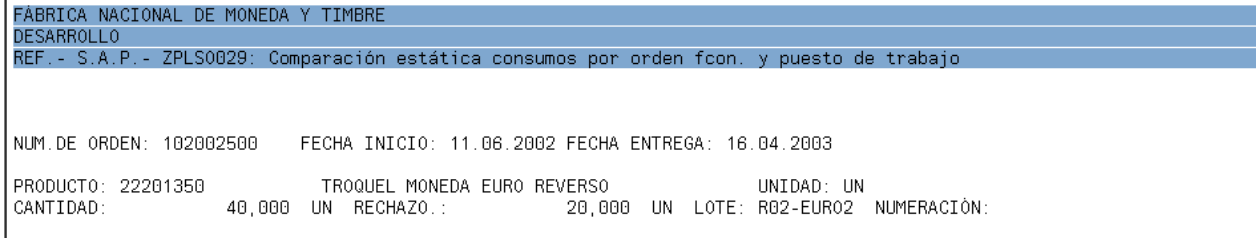

#### **Datos**

### **Cabecera del listado :**

- $\checkmark$  Número de la orden.
- $\checkmark$  Fecha inicio teórica: Fecha de inicio planificada de la orden.
- $\checkmark$  Fecha entrega teórica: Fecha de fin planificada de la orden.
- $\checkmark$  Producto: Código y denominación del producto.
- $\checkmark$  Unidad: Unidad de medida base del material
- Cantidad apta: Cantidad plan buena a fabricar con unidad de medida de la orden (cantidad a fabricar rechazo)
- Rechazo: Cantidad planificada de la orden con unidad de medida de la orden prevista como rechazable.
- $\checkmark$  Lote: Número del lote a fabricar previsto en la orden (si el material se gestiona por lotes).
- $\checkmark$  Numeración: Intervalo de numeración que llevará el producto a fabricar en esa orden.

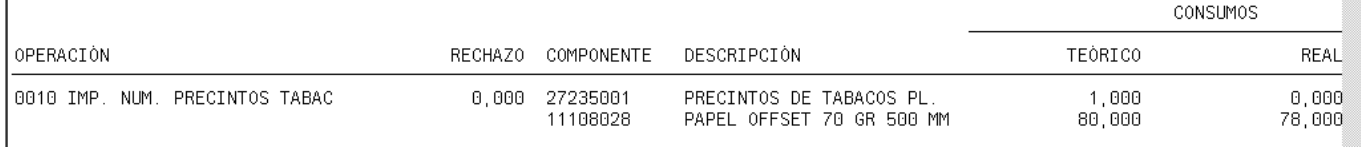

### **Datos de consumo de componentes:**

- $\checkmark$  Operación: número de operación y descripción.
- $\checkmark$  Rechazo: rechazo planificado a nivel de operacion
- Componente:
- Descripción:
- Consumo teórico
- Consumo real:
- $\checkmark$  UN:
- $\checkmark$  Desviación absoluta: Real Teórico
- $\checkmark$  Desviación porcentaje: Desviación absoluta / consumo teórico.

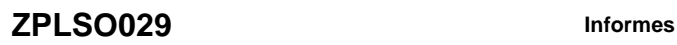

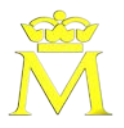

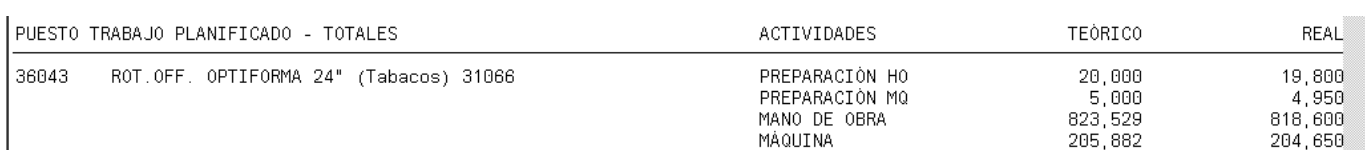

### **Consumo de actividades**

Para cada puesto de trabajo asociado a la operación (TOTAL)

- $\triangleright$  Puesto de trabajo y descripcion
- $\triangleright$  Tipo de actividad

Para cada una de las actividades:

- $\triangleright$  Actividad horas hombre de preparación
- Actividad horas hombre de ejecución
- Actividad horas máquina de preparación.
- Actividad horas máquina de ejecución.

### Se muestra:

- > Cantidad teórica
- Cantidad real
- > Unidad de la actividad
- $\triangleright$  Desviación absoluto

Para cada puesto al cual se notifica: (PARCIAL REAL)

- $\triangleright$  Puesto de trabajo y descripcion
- PREP-HO: cantidad de actividad notificada en este puesto como actividad preparación mano obra
- PREP-HM: cantidad de actividad notificada en este puesto como actividad preparación maquina
- HO: cantidad de actividad notificada en este puesto como actividad ejecución mano obra
- HM: cantidad de actividad notificada en este puesto como actividad ejecución mano obra
- CTD.ACEP: cantidad notificada en este puesto como apta
- CTD.RECH: cantidad notificada en est epuesto como rechazada

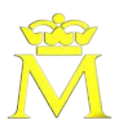

### **Resultado informe resumen**

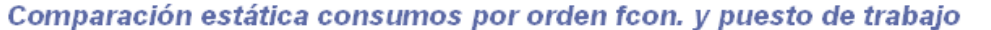

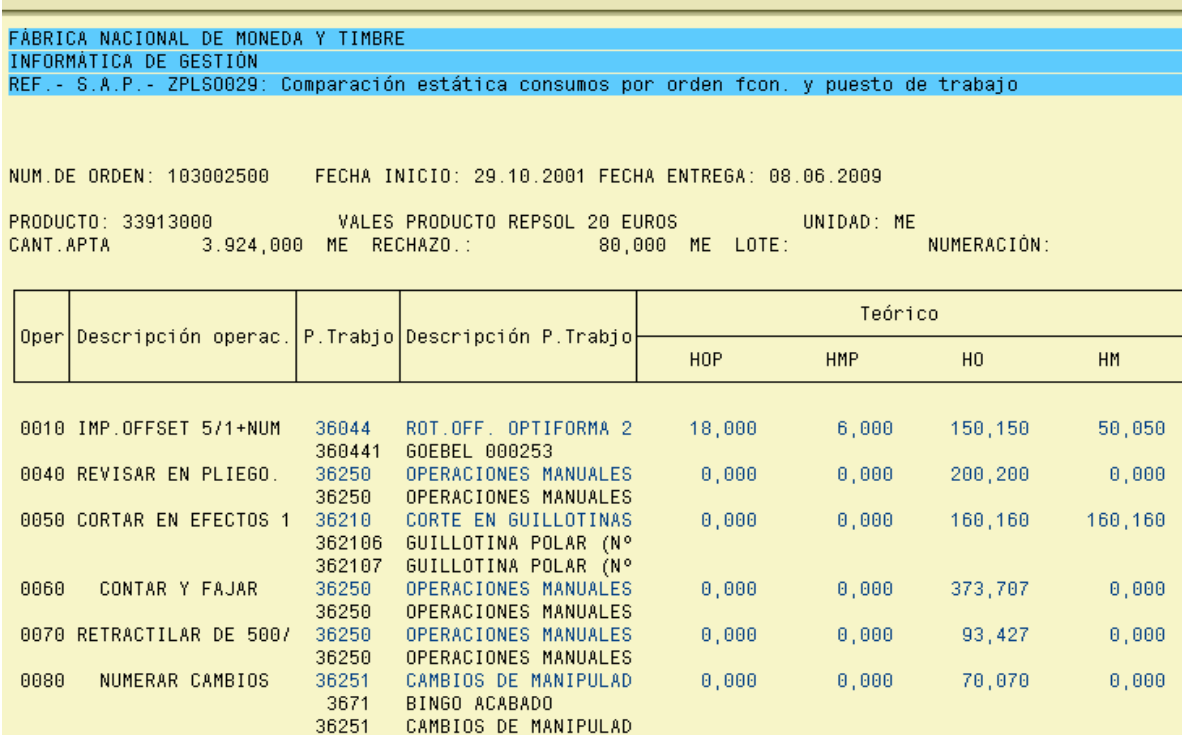

i estática consumos por orden fcon. y puesto de trabajo

Fecha<br>Hora<br>Página, 18.01.2006<br>12:02:13

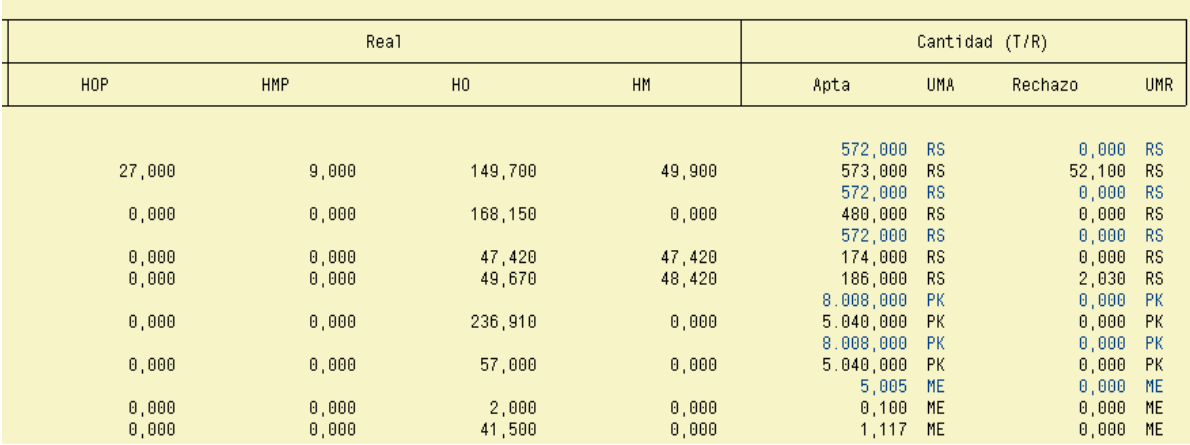

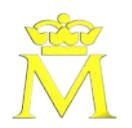

### **Datos**

### **Cabecera del listado :**

- $\checkmark$  Número de la orden.
- $\checkmark$  Fecha inicio teórica: Fecha de inicio planificada de la orden.
- $\checkmark$  Fecha entrega teórica: Fecha de fin planificada de la orden.
- $\checkmark$  Producto: Código y denominación del producto.
- $\checkmark$  Unidad: Unidad de medida base del material
- Cantidad apta: Cantidad plan buena a fabricar con unidad de medida de la orden (cantidad a fabricar rechazo)
- $\checkmark$  Rechazo: Cantidad planificada de la orden con unidad de medida de la orden prevista como rechazable.
- $\checkmark$  Lote: Número del lote a fabricar previsto en la orden (si el material se gestiona por lotes).
- $\checkmark$  Numeración: Intervalo de numeración que llevará el producto a fabricar en esa orden.

### **Consumo de actividades**

Para cada operación

- Código de la operación
- Descripción de la operación
- $\triangleright$  Puesto de trabajo:
- **Descripción del puesto de trabajo**
- Se muestran actividades teóricas y reales
	- Actividad horas hombre de preparación teórica
	- Actividad horas máquina de preparación teórica
	- > Actividad horas hombre de ejecución teórica.
	- Actividad horas máquina de ejecución teórica
	- Actividad horas hombre de preparación real
	- Actividad horas máquina de preparación real
	- Actividad horas hombre de ejecución real
	- Actividad horas hombre de ejecución real

Se muestra cantidades notificables teóricas y reales

- > Cantidad aceptada teórica
- Unidad medida operación
- Cantidad rechazada teórica
- Unidad medida operación
- Cantidad aceptada real
- Unidad medida operación
- Cantidad rechazada real
- Unidad medida operación

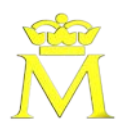

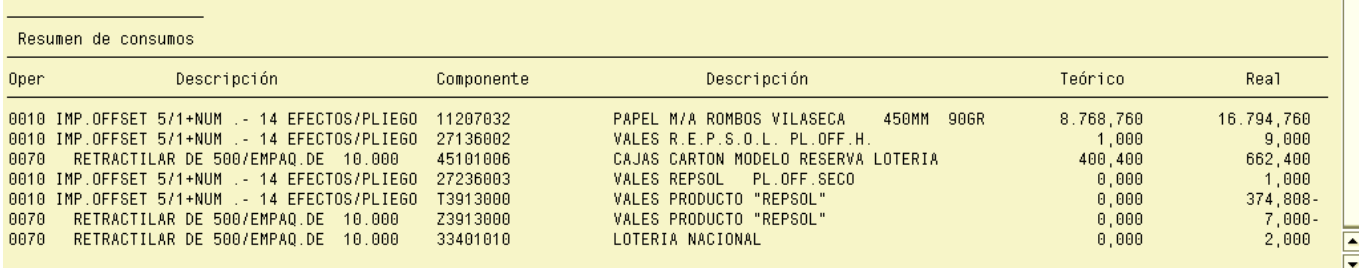

## **Datos resumen consumo de componentes:**

- $\checkmark$  código de operación y descripción.
- Código de la componente y descripción.
- Consumo teórico
- $\checkmark$  Consumo real:
- $\checkmark$  UN